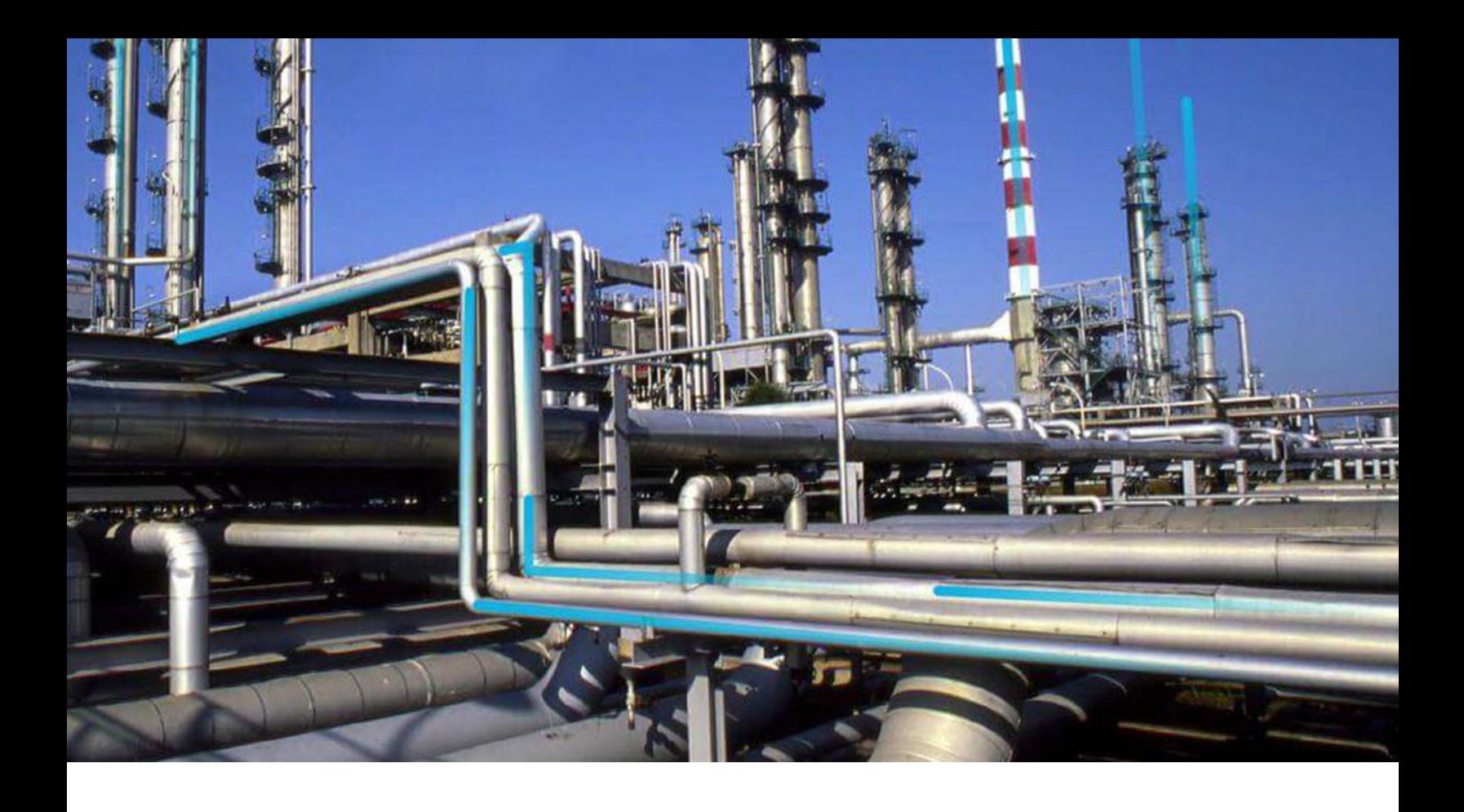

# **Maximo Adapters**

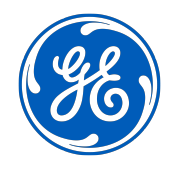

© 2024 General Electric Company

## **Contents**

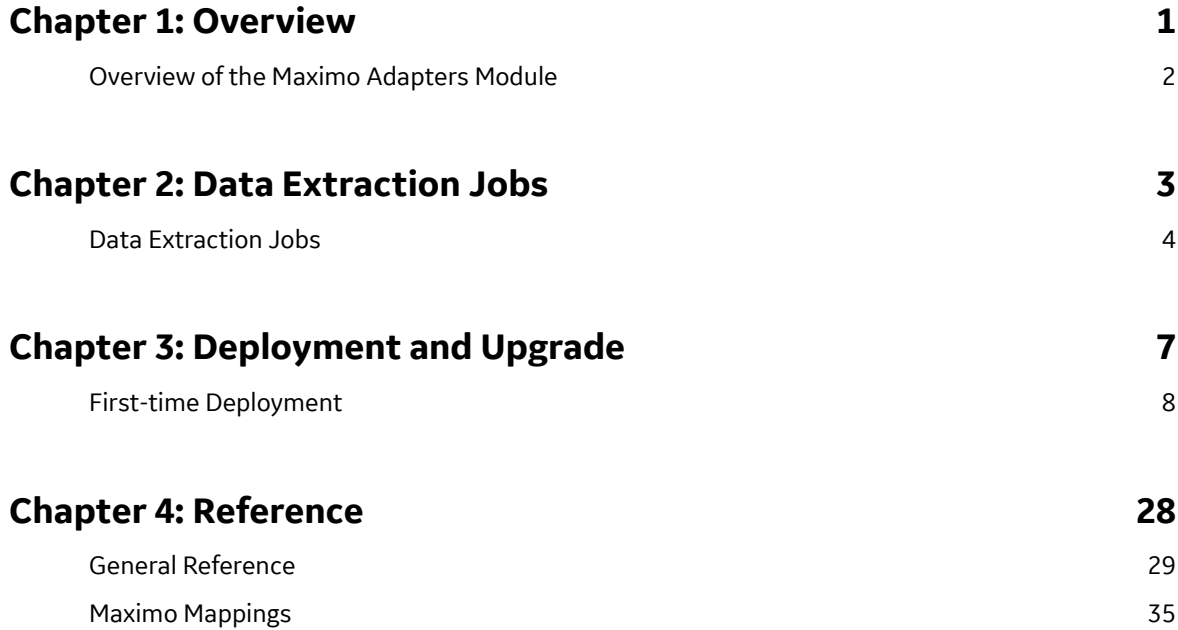

## **Copyright Digital, part of GE Vernova**

 $©$  2024 General Vernova and/or its affiliates.

GE Vernova, the GE Vernova logo, and Predix are either registered trademarks or trademarks of All other trademarks are the property of their respective owners.

This document may contain Confidential/Proprietary information of and/or its suppliers or vendors. Distribution or reproduction is prohibited without permission.

THIS DOCUMENT AND ITS CONTENTS ARE PROVIDED "AS IS," WITH NO REPRESENTATION OR WARRANTIES OF ANY KIND, WHETHER EXPRESS OR IMPLIED, INCLUDING BUT NOT LIMITED TO WARRANTIES OF DESIGN, MERCHANTABILITY, OR FITNESS FOR A PARTICULAR PURPOSE. ALL OTHER LIABILITY ARISING FROM RELIANCE UPON ANY INFORMATION CONTAINED HEREIN IS EXPRESSLY DISCLAIMED.

Access to and use of the software described in this document is conditioned on acceptance of the End User License Agreement and compliance with its terms.

# **Chapter 1**

## <span id="page-4-0"></span>**Overview**

## **Topics:**

• [Overview of the Maximo](#page-5-0) [Adapters Module](#page-5-0)

## <span id="page-5-0"></span>**Overview of the Maximo Adapters Module**

The APM Connect Maximo Adapters allow you to extract, transform, and load data between your Maximo system and your APM system.

# **Chapter 2**

## <span id="page-6-0"></span>**Data Extraction Jobs**

**Topics:**

• [Data Extraction Jobs](#page-7-0)

## <span id="page-7-0"></span>**Data Extraction Jobs**

The extraction adapters allow you to extract data from your Maximo system and import it into your APM system. To execute an adapter, you must configure the appropriate parameters in the context file. After the context file is configured, you must run the Adapter job in the APM Connect Administration Center, and then your data is extracted, transformed, and loaded into APM.

There are four jobs that can be used to extract data from Maximo and load data into APM.

- Maximo\_Asset: Loads Maximo Asset records to APM as Equipment records.
- Maximo\_Location: Loads Maximo Location records to APM as Functional Location records.
- Maximo\_WorkHistory: Loads Maximo Work Order records, Service Request records, and failure records as APM Work History and Work History Detail records.
- Maximo\_Master\_Interface: Can be used as a wrapper job to run all of the extraction jobs simultaneously.

As a APM user, after the adapter job runs, you can use standard APM tools (for example, Search Tool) to access the records that were created automatically.

#### **Details: Extracting Equipment Data**

When the Equipment job is run, for each asset in the Maximo system that meets the criteria defined in context file, a corresponding Equipment record will be created in APM database. In addition, if that Maximo asset has a parent asset or location, APM Equipment record will be linked automatically to a parent record belonging to the Equipment family or the Functional Location family, as appropriate.

**Note:** If an asset is deleted in the Maximo system after an Equipment record has already been created for it in the APM system, rerunning the Equipment Adapter job will not delete the APM Equipment record.

#### **Details: Extracting Functional Location Data**

When the Functional Location Adapter job is run, for each location in the Maximo system that meets the criteria defined in the context file, a corresponding Functional Location record will be created in the APM database. In addition, if that Maximo location has a parent asset or location, the APM Functional Location record will be linked automatically to a parent record belonging to the Equipment family or the Functional Location family, as appropriate.

#### **Notes:**

- The Functional Location Extraction Interface will not extract locations of the type COURIER or LABOR. Additionally, store room functional locations are not extracted.
- If an asset is deleted in the Maximo system after a Functional Location record has already been created for it in the APM system, rerunning the Functional Location Extraction Interface will not delete the APM Functional Location record.

#### **Details: Extracting Work Orders**

When the Work History Job is run, for each Work Order in the Maximo system that meets the criteria defined in the scheduled item, a corresponding Work History record will be created in the APM database. Each Work History record will be linked to one Equipment or Functional Location record identifying the asset or location against which the Maximo Work Order is written.

If the Work Order is written against a location, the Work History record will be linked to a Functional Location record, and the Location ID field in the Work History record will be populated automatically with the Location ID of that Maximo location.

If the Work Order is written against an asset, the Work History record will be linked to an Equipment record, and the Equipment ID field in the Work History record will be populated automatically with the Location ID of that Maximo asset. In addition, if that Maximo asset has a parent location, the Work History record will also be linked to a Functional Location record representing that parent Maximo location. The Location ID field in the Work History record will also be populated automatically with the Location ID of that parent Maximo location.

#### **Details: Extracting Service Requests**

When the Work History Job is run, for each Service Request in the Maximo system that meets the criteria defined in the scheduled item, a corresponding Work History record will be created in the APM database. Each Work History record will be linked to one Equipment or Functional Location record identifying the asset or functional location against which the Maximo Service Request is written. Specifically:

If the Service Request is written against a location, the Work History record will be linked to a Functional Location record, and the Location ID field in the Work History record will be populated automatically with the Location ID of that Maximo location.

If the Service Request is written against an asset, the Work History record will be linked to an Equipment record, and the Equipment ID field in the Work History record will be populated automatically with the Location ID of that Maximo asset. In addition, if that Maximo asset has a parent location, the Work History record will also be linked to a Functional Location record representing that parent Maximo location. The Location ID field in the Work History record will also be populated automatically with the Location ID of that parent Maximo location.

#### **Details: Extracting Work History Details**

When the Work History Job is run Work Order and Service Request failure information is extracted from your Maximo system into your APM system as Work History Detail records.

**Note:** If a Work Order does not have any failure information, a Work History Detail record will not be created.

## **Create Maximo Work Orders or Service Requests**

#### **About This Task**

**Important:** You can only create either a Work Order or a Service Request in Maximo from APM. You can not create both at the same time, so you must configure the context file to designate which to create.

**Note:** The following instructions assume that the **Create Work Request** field exists on the baseline datasheets for the supported Recommendation families. This field exists on the default datasheets in the baseline APM database, so these instructions assume that they have not been removed by an administrative user.

#### **Procedure**

- 1. Create a new or open an existing Recommendation record
- 2. If the Recommendation records is not already linked to the Equipment or Functional Location record that represents the equipment or location for which you want to create a Maximo Work Order, link the records
- 3. Select the appropriate datasheet for the Recommendation record.
- 4. Enter values into the fields as desired to provide information about the recommended action.

**Note:** The value in the Target Completion Date field must be a date other than the current date.

5. Select the **Create Work Request?**.

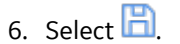

The record is saved.

#### **Results**

After you save the recommendation record the following occurs:

- 1. A Work Order or Service Request is created in the Maximo system.
- 2. The **Work Request Reference** field is populated with the ID of the corresponding Work Order or Service Request.
- 3. After the Work Request Reference field is populated, the Create Work Request field becomes disabled.

**Note:** If a Work Order could not be created for any reason, a message appears, describing the problem. You will be unable to save the Recommendation record until you clear the **Create Work Request?** check box.

## **Extract Data from Maximo**

Use this procedure to extract data from a Maximo system.

#### **Procedure**

- 1. Configure the appropriate parameters in the context file.
- 2. Run the Adapter job in the APM Connect Administration Center.

#### **Results**

The data is extracted, transformed, and then loaded into APM

# **Chapter 3**

# <span id="page-10-0"></span>**Deployment and Upgrade**

**Topics:**

• [First-time Deployment](#page-11-0)

## <span id="page-11-0"></span>**First-time Deployment**

## **Deploy Maximo Adapters for the First Time**

The following are the steps that you must complete to deploy and configure this module for the first time. These instructions assume that you have completed the steps for deploying the basic APM system architecture.

#### **About This Task**

These tasks may be completed by multiple people in your organization. We recommend, however, that the tasks be completed in the order in which they are listed.

#### **Results**

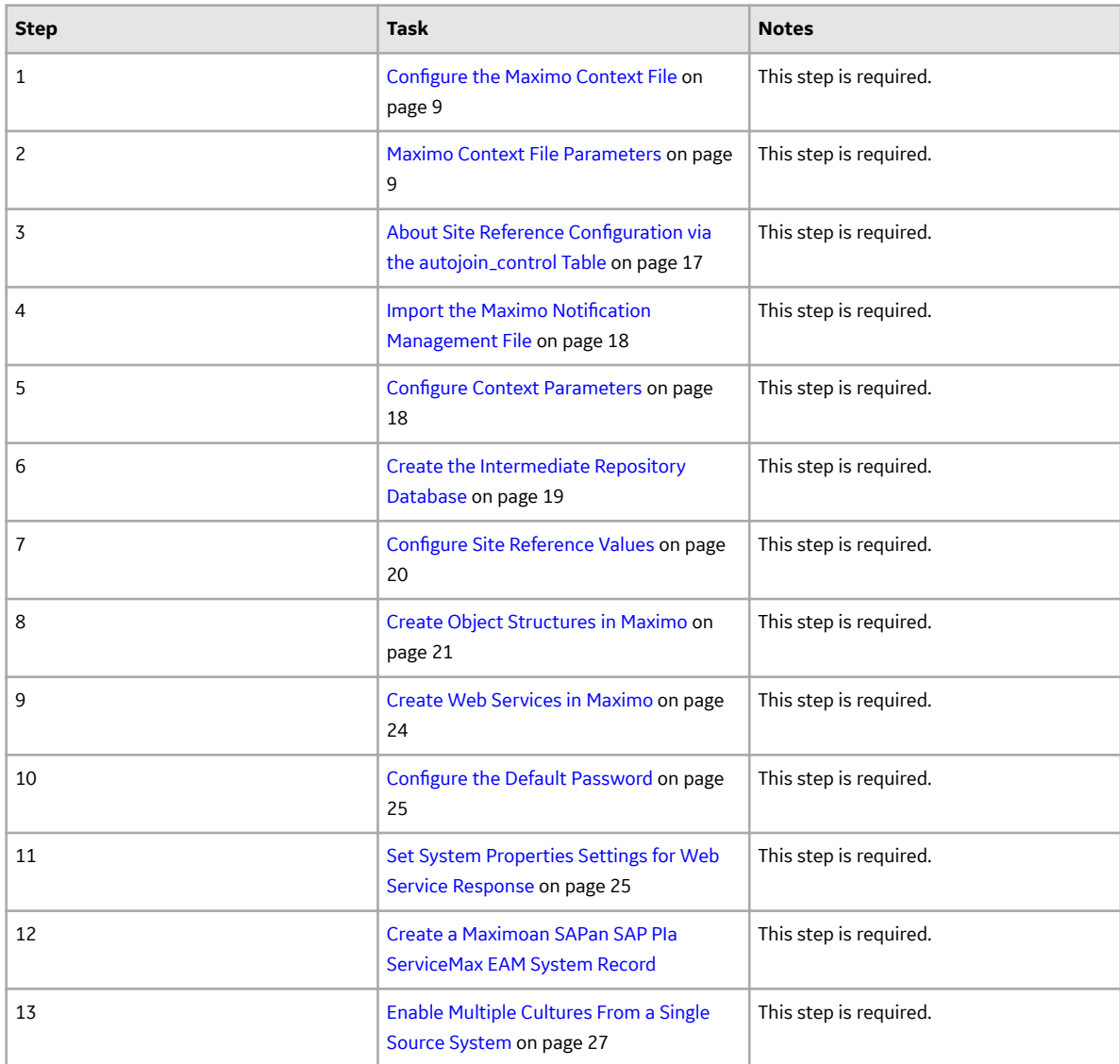

## <span id="page-12-0"></span>**Configure the Maximo Context File**

#### **Procedure**

- 1. On the APM Connect server, navigate to the following folder: <root>:/APMConnect/Config.
- 2. Rename the folder RENAME\_TO\_SYSTEM\_NAME to the name of the Maximo system that you are using.
- 3. Open the folder that you renamed, and then, using an XML editor or a text editor, open the following file: **ContextFile.xml**.

The content in the context file appears in the editor, displaying the parameters that you can configure for data extraction.

4. As needed, modify the values for the parameters in the context file, and then save the file. Your changes to the context file are saved.

### **Maximo Context File Parameters**

The following table contains a list of parameters that you can configure in the Maximo context file.

**Important:** Modifying the context file will override the configurations in the **[Context Parameters](#page-21-0)** [section of the APM Connect Administration Center.](#page-21-0)

**Note:** For parameters in the Functional Location Specific Filters, Equipment Specific Filters, and Work History Specific Filters sections, you can enter multiple values by separating the values using commas.

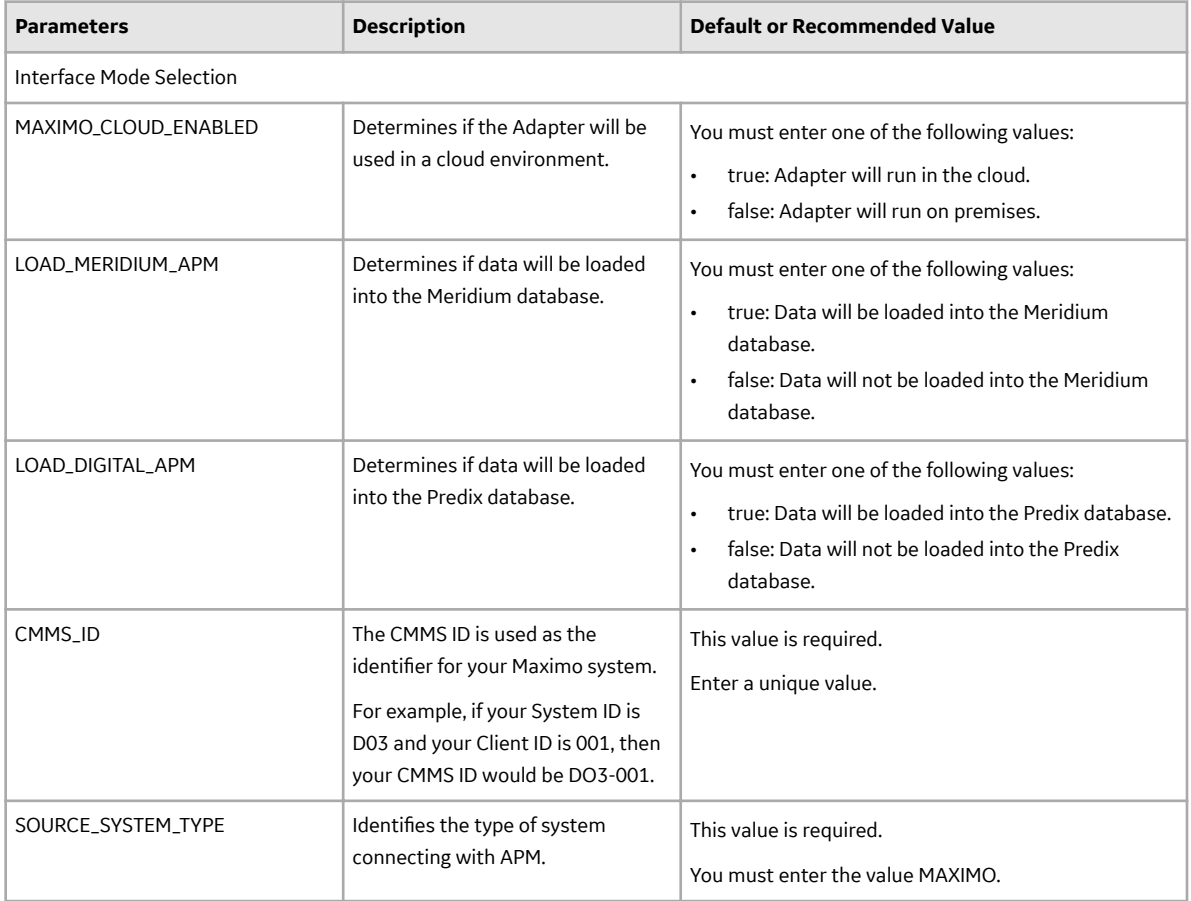

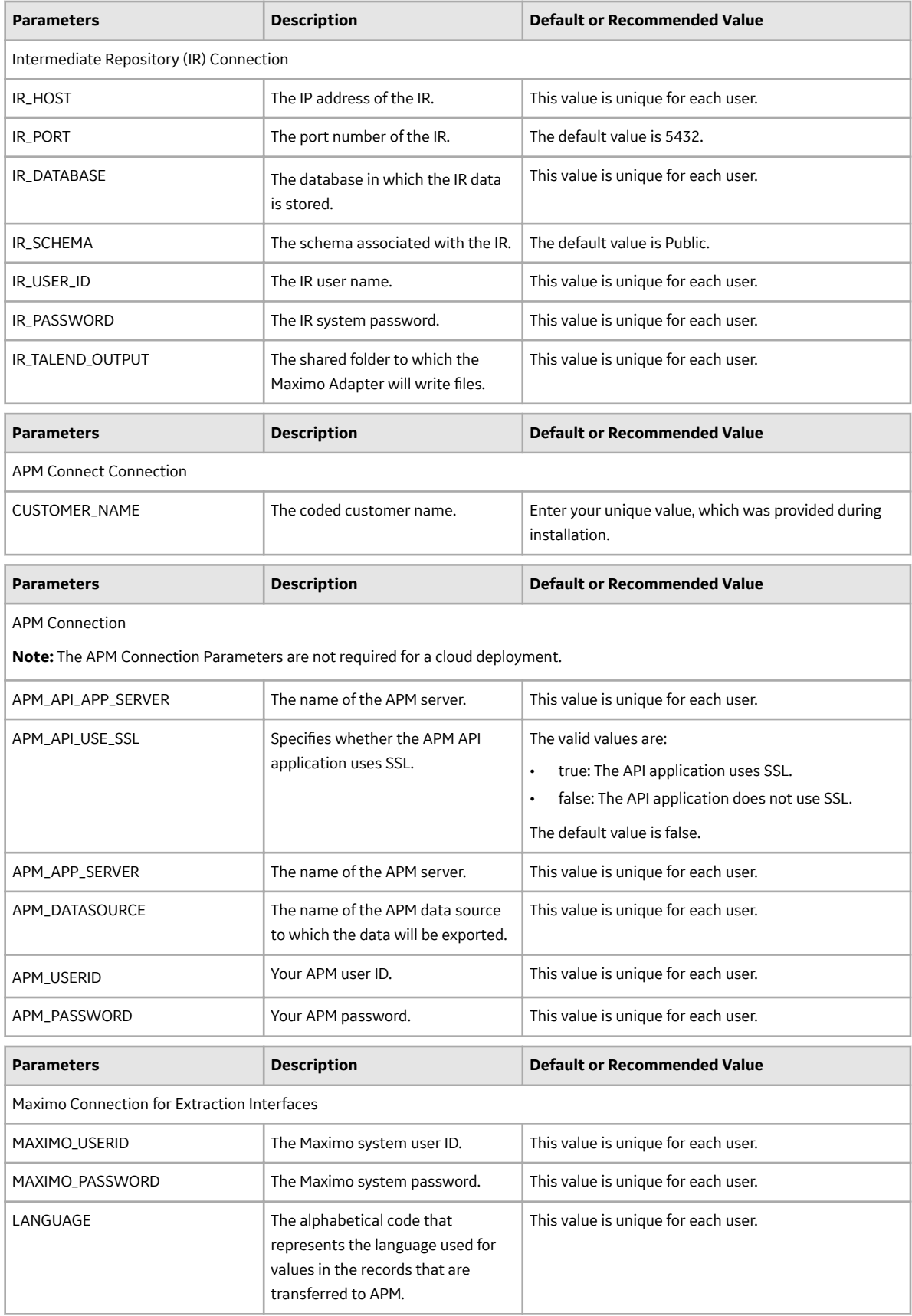

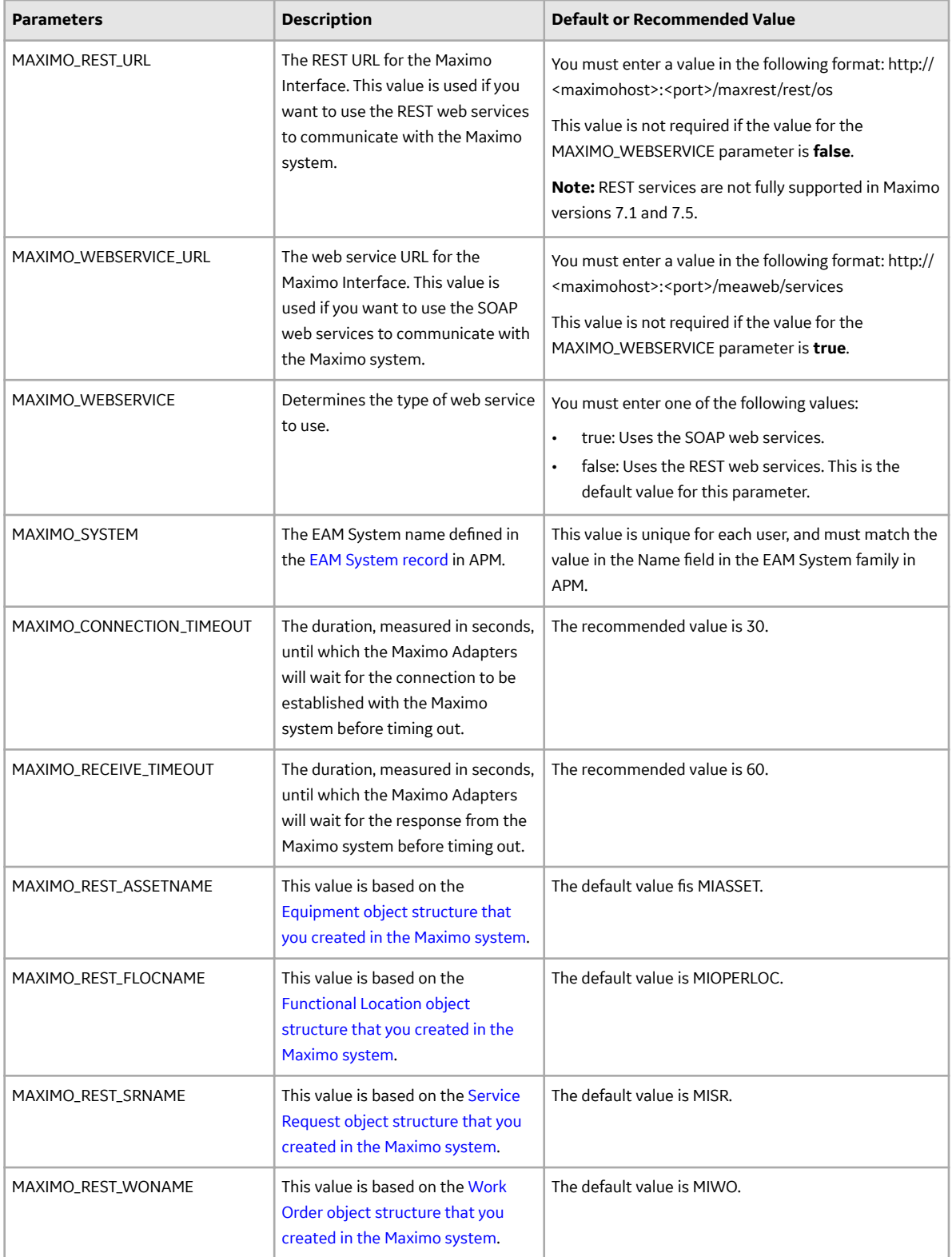

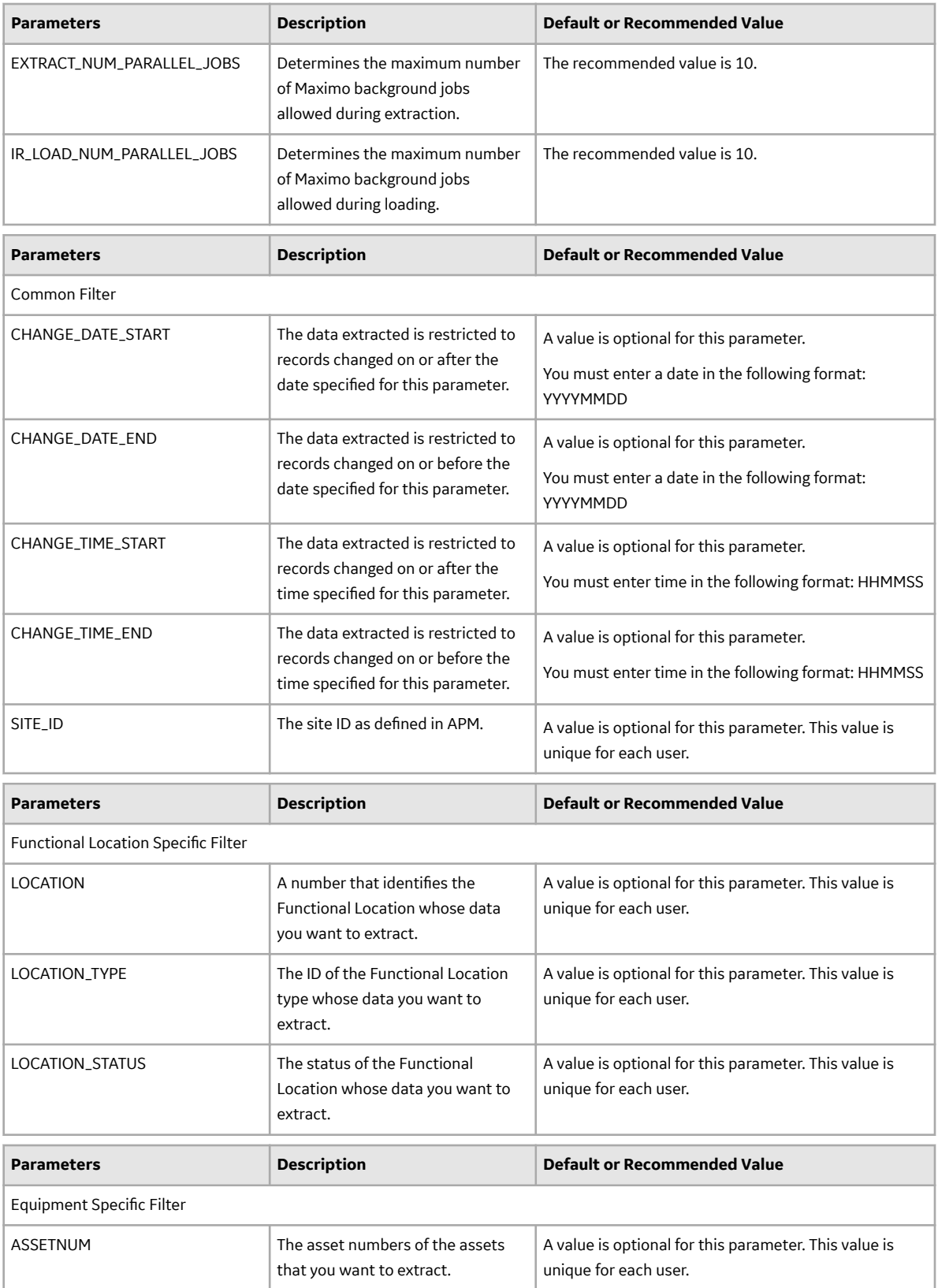

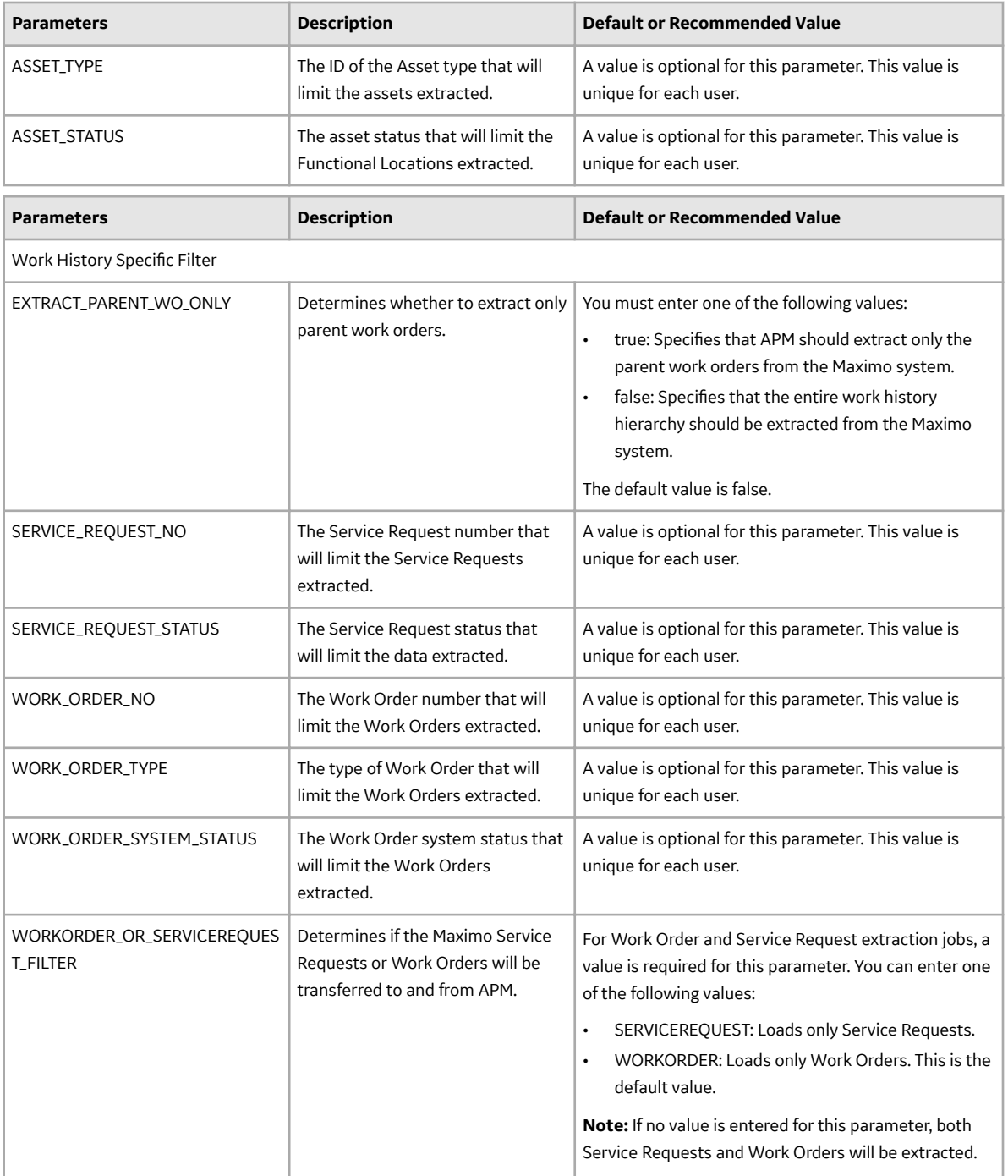

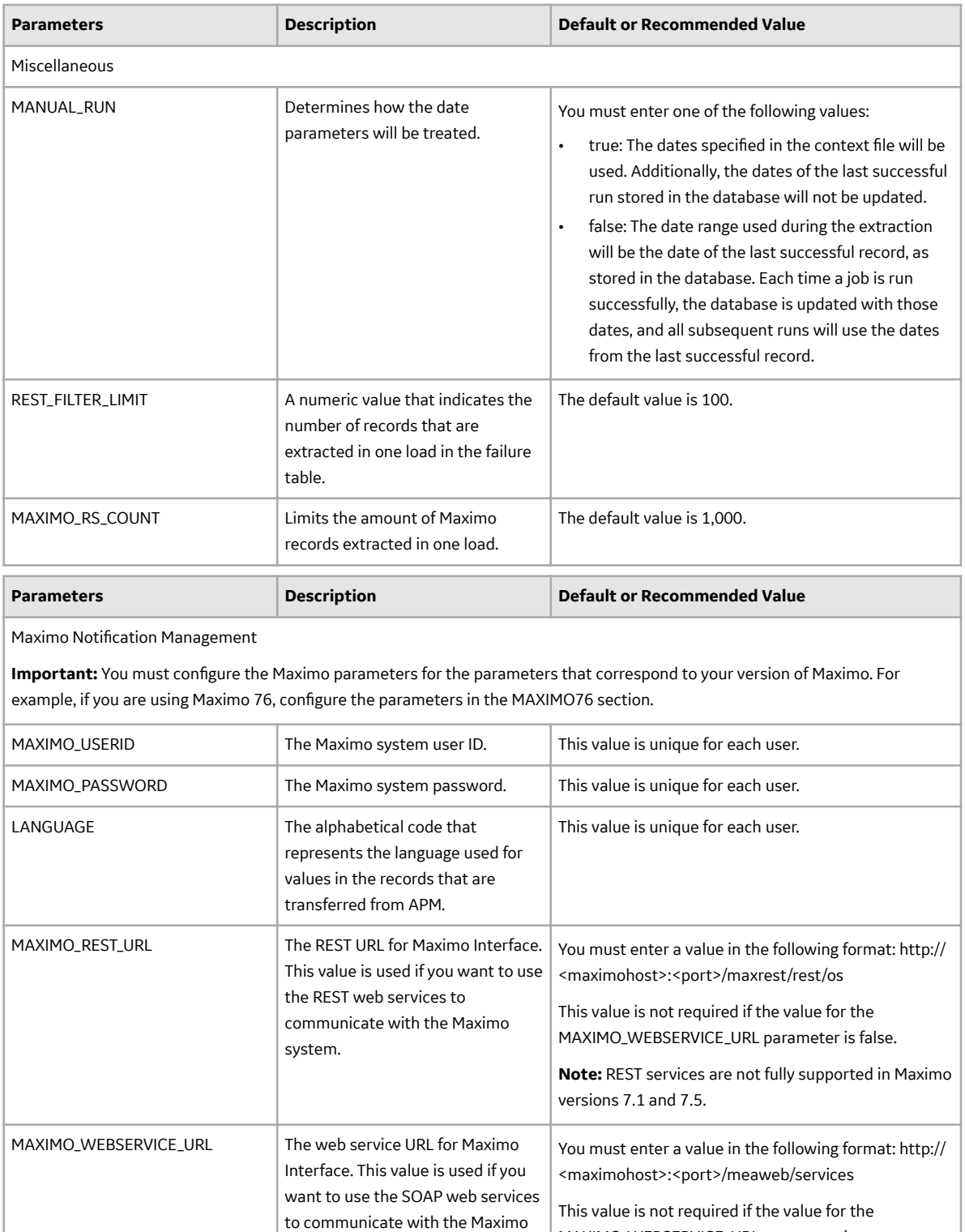

system.

MAXIMO\_WEBSERVICE\_URL parameter is true.

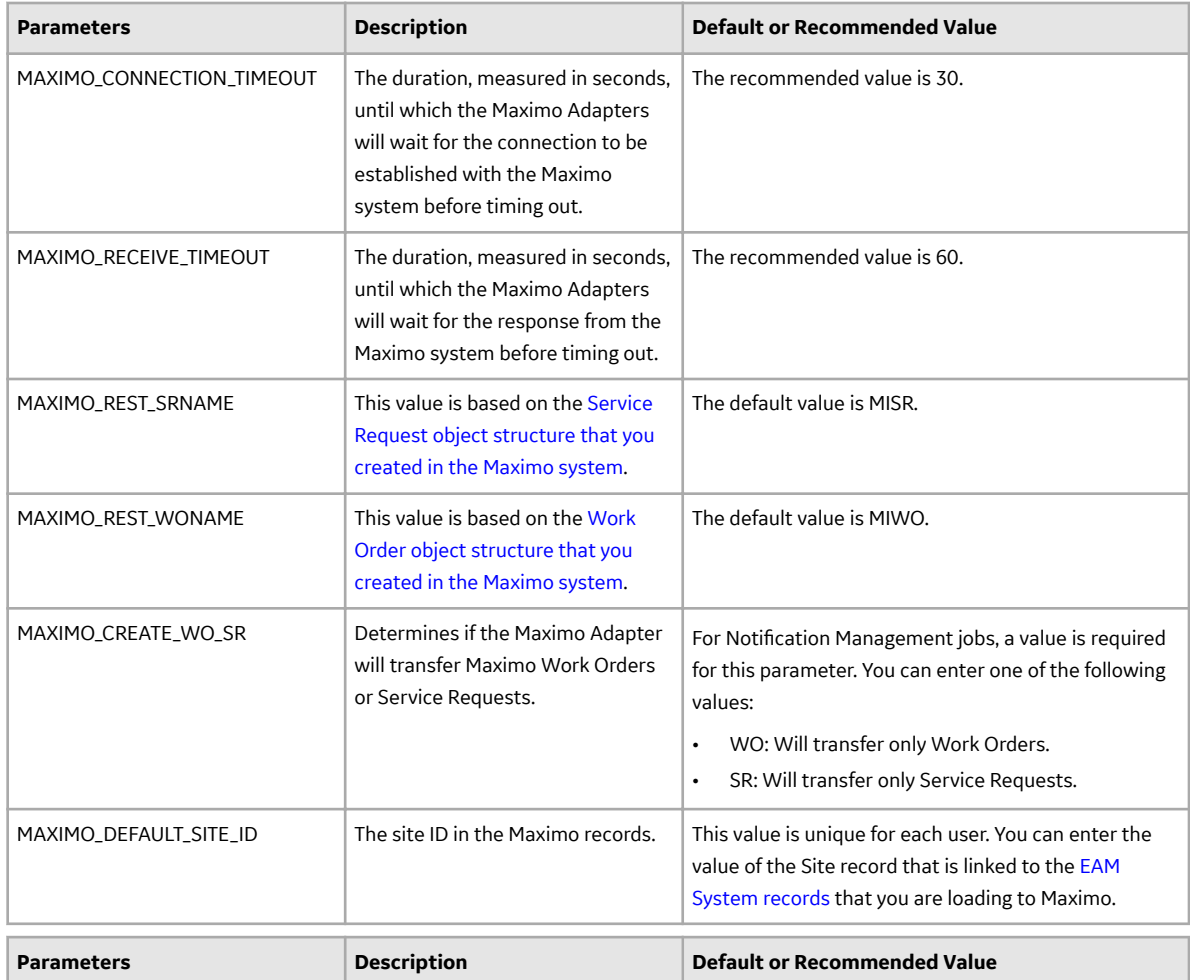

Queue

**Note:** The Queue parameters apply only to a cloud deployment.

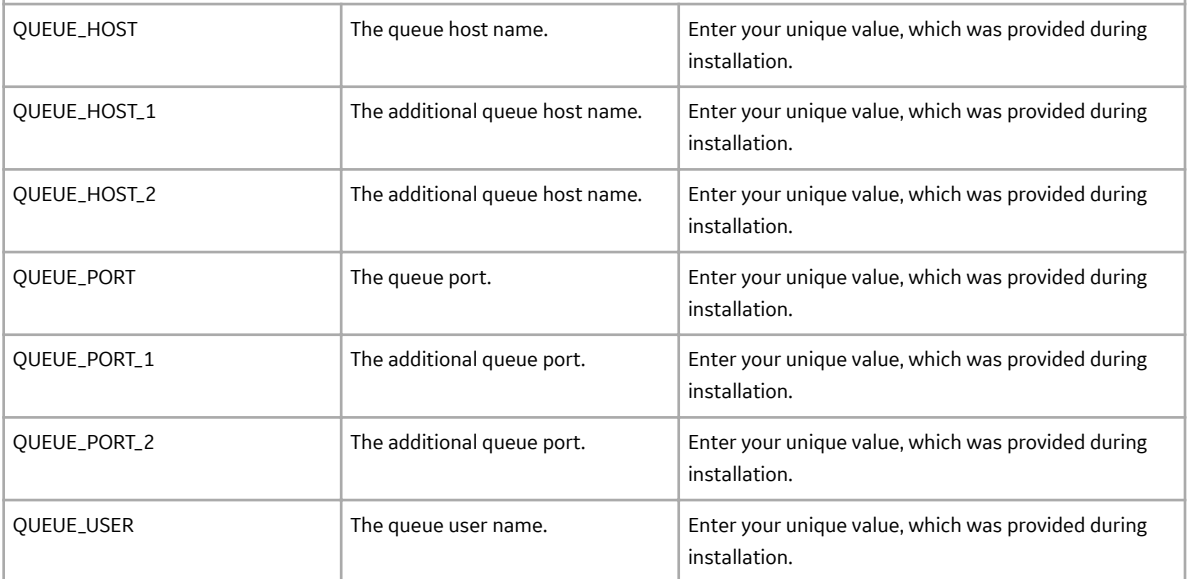

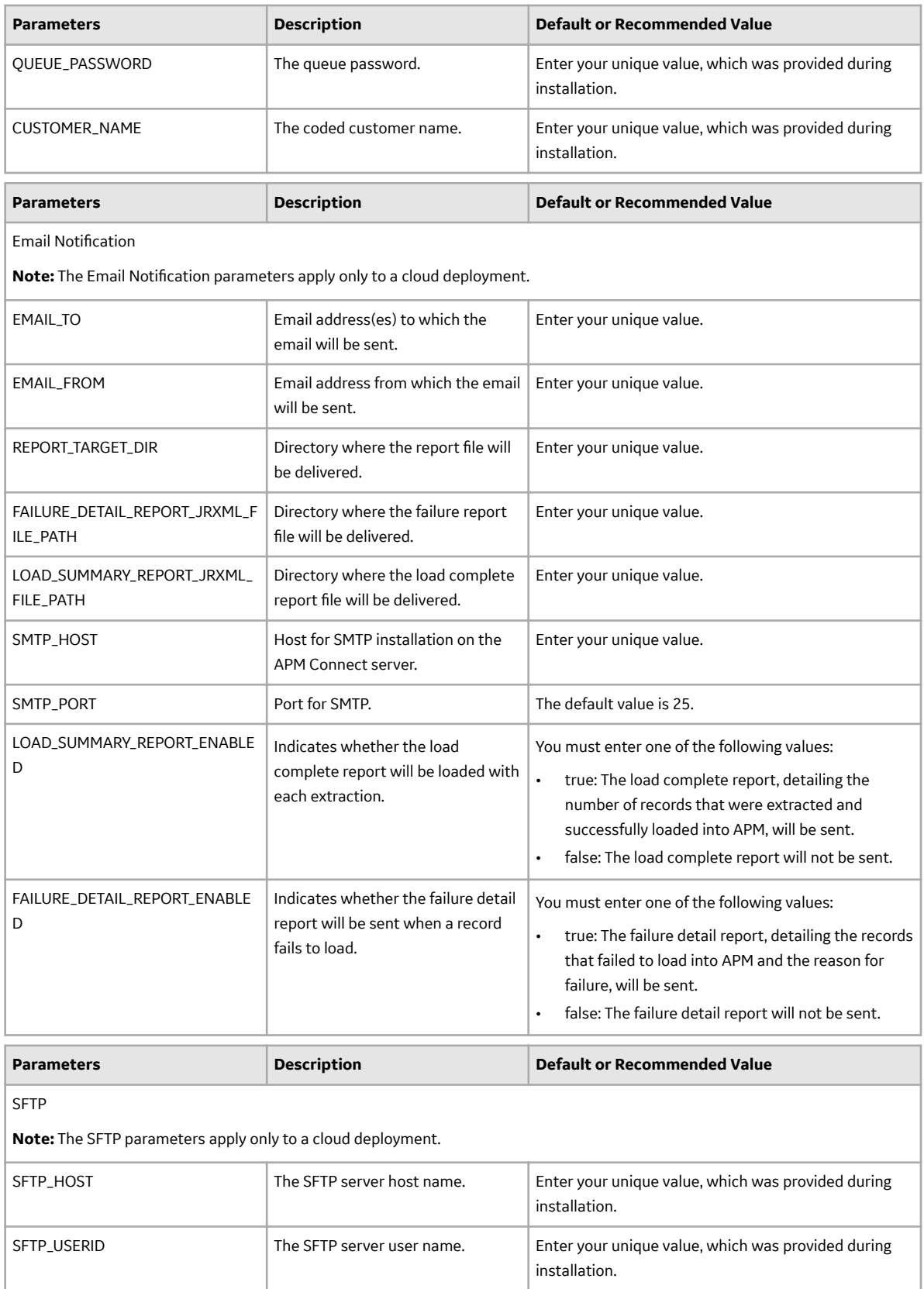

<span id="page-20-0"></span>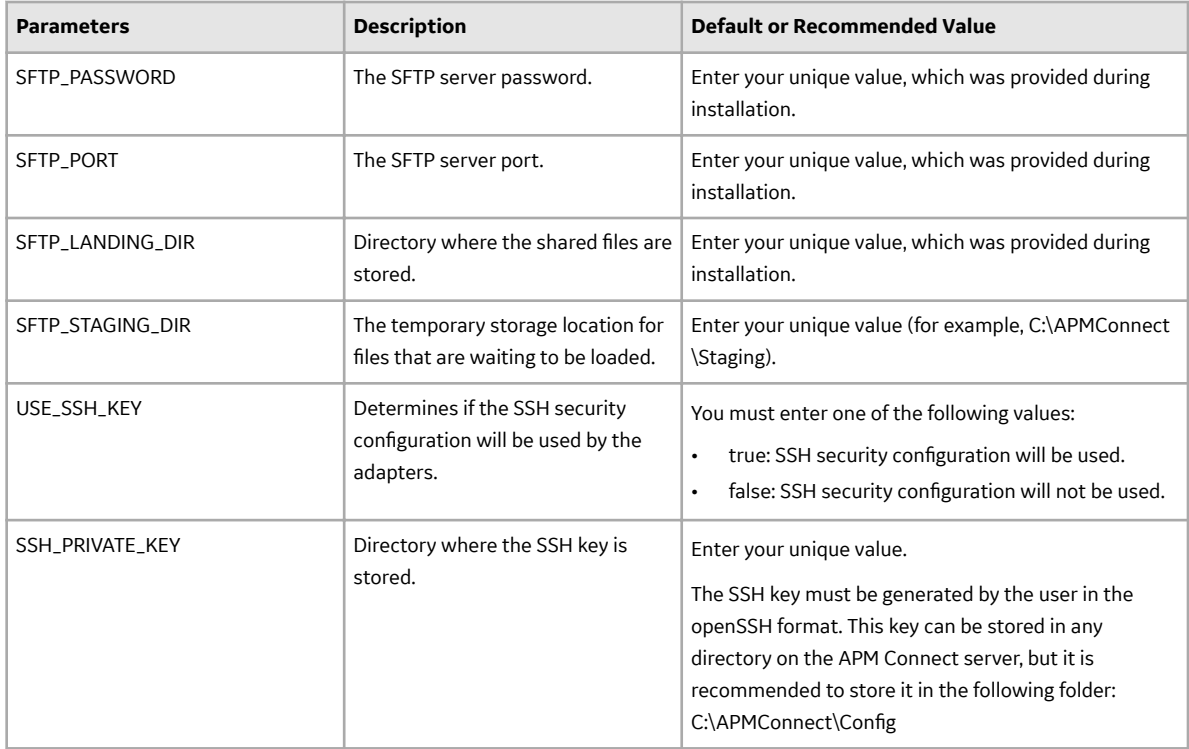

## About Site Reference Configuration via the autojoin\_control Table

The Equipment, Functional Location, and Work History records that are imported to APM are assigned to a Site based on a Site Reference. In the Maximo adapter, the Site Reference is configured using the **autojoin\_control** table in the Intermediate Repository.

In the table, the value in the **site\_reference** column in each row defines the Site that must be used while loading the data defined by the SQL statement specified in that row. To modify the value assigned as the Site in the imported records, you must [modify the value in the](#page-23-0) **site\_reference** column.

**Important:** Site records corresponding to the Sites that you want to assign to the records must exist in APM before you can import the records.

You can configure Site Reference in one of the following ways:

#### **Direct Site Reference:**

The Site Reference is configured with a specific site name (for example, Site 100).

#### **Indirect Site Reference:**

The Site Reference is configured to use the value in a specific APM field to assign the Site in the imported records. The following fields can be used as Site References for records extracted from Maximo Systems:

- MI\_FNCLOC00\_SITE\_C
- MI\_EQUIP000\_SITE\_C

By default, in the **autojoin\_control** table, the **site\_reference** column contains the following values:

- #MI\_FNCLOCOO\_SITE\_C# for Functional Location records
- #MI\_EQUIPOO\_SITE\_C# for Equipment records

These values indicate that the site assigned to the Functional Location and Equipment records is determined by the value in the SITEID field in the Maximo system.

<span id="page-21-0"></span>Additionally, in the **autojoin\_control** table, if the value in the **site\_reference** column is null or blank in a row, the records will be assigned with a Site based on the value specified in the **defaut\_site\_reference** column. The default value in the **default\_site\_reference** column is \*Global\*, which assigns the Site Global to the imported records.

In the **autojoin\_control** table, the value in the **site\_reference** column for the rows that define relationships of the Work History with Functional Locations and Equipment, determines the Site assigned to the Work History records loaded by the Maximo adapters.

## **Import the Maximo Notification Management File**

You must import and configure the Notification Management file so notifications are generated correctly.

#### **Procedure**

- 1. On the APM Connect server, navigate to folder: <root:>\APMConnect\Config.
- 2. Copy the file connectServices.cfg to folder<root:>\APMConnect\Utilities\runtime \etc.
- 3. Edit the file and provide these values for the listed parameters.

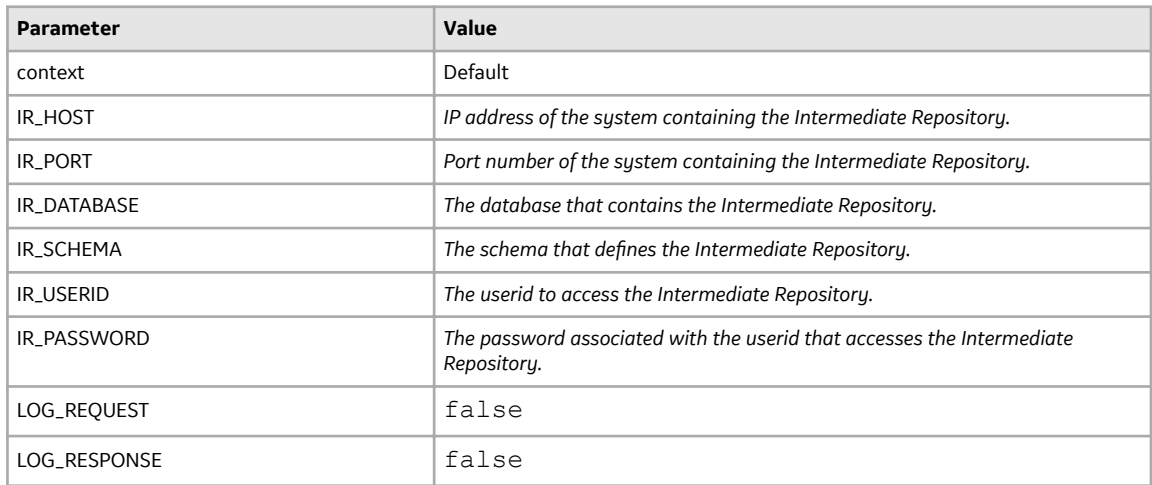

**Important:** The path in the configuration file must use forward slashes (/).

- 4. Save the file.
- 5. Access the APM Connect installation package, and then copy the file connect Services. jar.
- 6. Navigate to the following directory: <root:>\APMConnect\Utilities\runtime\deploy.
- 7. **Optional:** If you already have an existing connect Services . jar file, delete it before copying the new file into the directory.
- 8. Paste the copied file connect Services. jar in the directory.

#### **Results**

The notification management file is imported.

## **Configure Context Parameters**

#### **Procedure**

1. In the APM Connect Administration Center, in the **Job Conductor** workspace, select the MAXIMO\_MASTER\_INTERFACE Job.

<span id="page-22-0"></span>2. At the bottom of the **Job Conductor** workspace, select **Context parameters**.

The **Context parameters** section appears, displaying the following parameters:

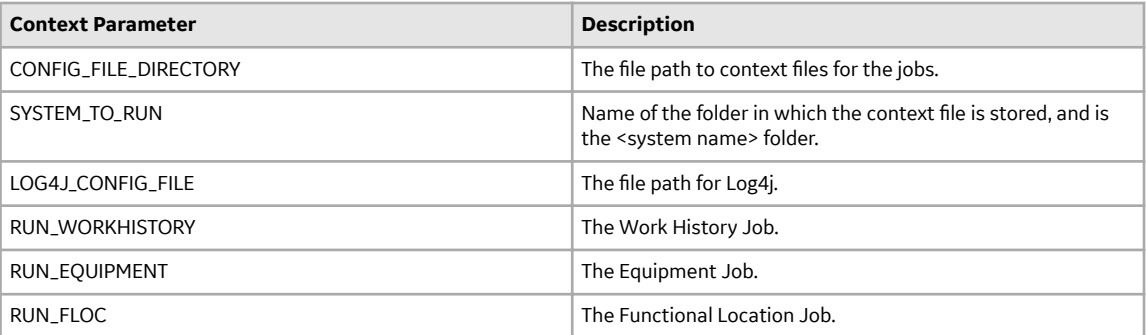

- 3. Select the **Active** check box for each parameter whose custom value you want to edit.
- 4. To save the custom value, press **Enter**.
- 5. In the **CONFIG\_FILE\_DIRECTORY Custom value** box, enter the directory where the context files are stored. If the default configuration was followed, the path will be the following: <root:> \APMConnect\Config.

#### 6. Press **Enter**.

- 7. In the **SYSTEM\_TO\_RUN Custom value** box enter:
	- The name of the system directory from which you want to extract data. -or-
	- \* to extract from all systems.

#### 8. Press **Enter**.

The master job is configured.

## **Create the Intermediate Repository Database**

This topic describes how to set up a repository in preparation to run your first job.

#### **Before You Begin**

**Important:** If you are using both the Data Loaders and an EAM Adapter, you need only one Intermediate Repository Database.

- Before you can prepare and deploy the repository, you must import the CreateIntermediateRepository job.
- If you are using the Data Loaders and the EAM Adapters, you must deploy and run the CreateIntermediateRepository job for each set of adapters.
- For SAP adapters, you must first run the Static Data job.
- For multiple EAM systems, the context file parameter values for a specific type of system must be identical except for the value of CMMS\_ID.
- For multiple EAM systems, the Intermediate Repository Connection parameters have the same values for all adapters connected to this APM system.

**Important:** Each time you run the CreateIntermediateRepository you recreate the APM database to the baseline settings, removing any previous configuration. When you run the addSourceSystem job, the job will add new source systems based on the CMMS\_ID and the SOURCE\_SYSTEM\_TYPE. If the job is run an additional time with the same configuration, it will reset the control values of an existing source system.

#### <span id="page-23-0"></span>**Procedure**

1. Log in to the APM Connect Administration Center web application.

**Note:** The user logging in must have access to the Job Conductor by being designated the Operations Manager role. By default, users designated as administrators do not have Job Conductor permissions.

- 2. In the **Job Conductor** workspace, in the appropriate project, select the CreateIntermediateRepository job.
- 3. Select **Context parameters**.

The **Context parameters** section appears.

4. Configure the following parameter.

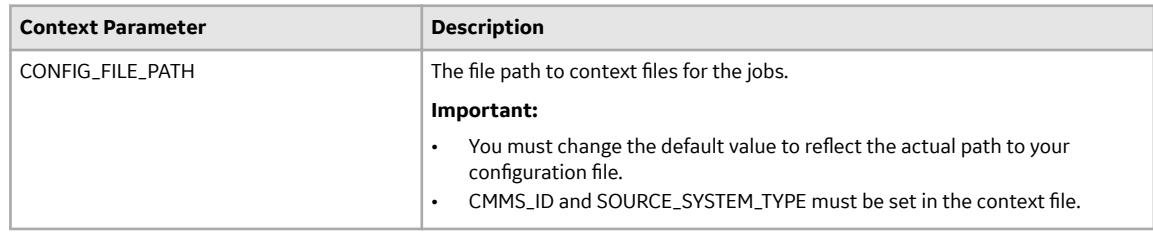

#### 5. Select **Run**.

If you are configuring a single system, you have completed your configuration.

The intermediate repository database is created for the project.

If you are configuring multiple EAM systems, perform the remaining steps in this topic.

- 6. In the **Job Conductor** workspace, in the appropriate project, select the addSourceSystem job.
- 7. Configure the following parameter.

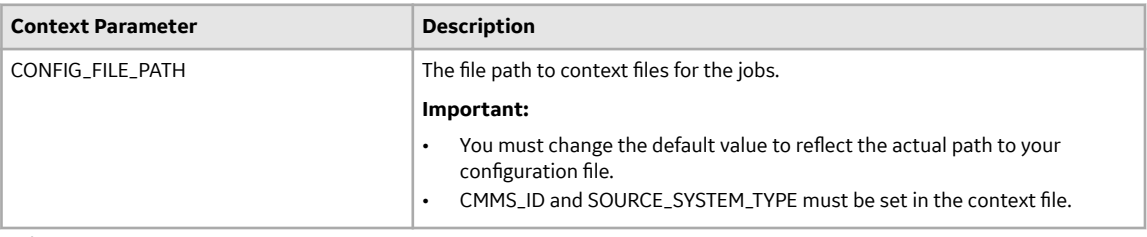

#### 8. Select **Run**.

9. Repeat steps 6 on page 20 through 8 on page 20 for all adapters.

## **Configure Site Reference Values**

This topic describes how to modify the autojoin\_control table in the Intermediate Repository, to assign site references to records using values other than those in the default configuration.

#### **About This Task**

**Important:** Site records corresponding to the Sites that you want to assign to the records must exist in APM before you can import the records.

#### **Procedure**

Steps: Configure the Site Reference Value to Use an Indirect Site Reference Value

1. Using a database browser tool, access your Intermediate Repository.

A list of tables available in the repository appears.

2. In the list of tables, navigate to the **[autojoin\\_control](#page-36-0)** table, and then, in the data available for the table, locate the **site\_reference** column.

<span id="page-24-0"></span>3. For each row in which you want to modify the Site Reference, in the **site\_reference** column, modify the value using the following format: #FIELD\_ID#, where FIELD\_ID represents the ID of the APM field from which you want to populate the site reference value.

For example, if you want the Site Reference for the Equipment and Functional Location records to be assigned with the name of the CMMS System from which the data was extracted, then modify the value in the **site\_reference** column with the following values:

- Where the value #MI\_EQUIPOO\_SITE\_C# occurs, replace the value with #MI\_EQUIP000\_SAP\_SYSTEM\_C#.
- Where the value #MI\_FNCLOC00\_SITE\_C# occurs, replace the value with #MI\_FNCLOC00\_SAP\_SYSTEM\_C#.

MI\_EQUIP000\_SAP\_SYSTEM\_C and the MI\_FNCLOC00\_SAP\_SYSTEM\_C are fields in the Equipment and Functional Location records that store the name of the CMMS System.

4. Save the **autojoin\_control** table.

Your changes are saved. When you import records into APM from your Maximo system, the site assigned to the records will be based on the Site Reference that you specified in the **autojoin\_control** table.

Steps: Configure the Site Reference Value to Use a Direct Site Reference

- 5. Using a database browser tool, access your Intermediate Repository. A list of tables available in the repository appears.
- 6. In the list of tables, navigate to the **[autojoin\\_control](#page-36-0)** table, and then, in the data available for the table, locate the **site\_reference** column.
- 7. For each row in which you want to modify the Site Reference, in the **site\_reference** column, replace the value with the name of the Site that you want to assign to the records.
- 8. Save the **autojoin\_control** table.

Your changes are saved. When you import records into APM from your Maximo system, the site assigned to the records will be the Site that you specified in the **autojoin\_control** table.

## **Create Object Structures in Maximo**

#### **About This Task**

To connect your Maximo system and your APM system, you will need to create object structures in Maximo for the following:

- Asset
- Location
- Work Order
- Service Request

#### **Procedure**

- Create Object Structure Asset
	- 1. In the **Go To Application** column, select **Integration**, and select **Object Structures**.
	- 2. In the **Object Structure** window, in the **Object Structure** box, enter MXASSET, and then open the object structure.
	- 3. In the **Go To Application** column, in the **More Actions** section, select **Duplicate Object Structure**, and then enter the Object Structure name MIASSET.
	- 4. In the **Source Object for MIASSET** section, remove all objects except the ASSET object.
	- 5. Add the CLASSSTRUCTURE object with ASSET as parent and CLASSSTRUCTURE as relationship.
	- 6. In the **Go To Application** column, in the **More Actions** section, select **Exclude/ Include Fields**.
- 7. In the **Exclude/Include Fields** window, in the **Persistent Fields** tab, clear the **Exclude?** check boxes on the rows corresponding to the following fields:
	- **ASSETID**
	- **ASSETNUM**
	- **ASSETTYPE**
	- **CHANGEDATE**
	- **DESCRIPTION**
	- **INSTALLDATE**
	- **ITEMNUM**
	- **LOCATION**
	- **MANUFACTURER**
	- **PRIORITY**
	- **SERIALNUM**
	- **SITEID**
	- **STATUS**
	- **VENDOR**
	- **WARRANTYEXPDATE**
- 8. In the **Non-Persistent Fields** tab, select the **Include?** check box on the row corresponding to the **DESCRIPTION LONGDESCRIPTION** field.
- 9. Under the CLASSTRUCTURE object structure, in the **Non-Persistent Fields** section, select the **Include?** check box in the row corresponding to the following fields:
	- **HIERARCHYPATH**
	- **DESCRIPTION\_CLASS**

10. Select **OK**.

- Create Object Structure Location
	- 1. In the **Go To Application** column, select **Integration**, and select **Object Structures**.
	- 2. In the **Object Structure** window, in the **Object Structure** box, enter MXOPERLOC, and then open the object structure.
	- 3. In the **Go To Application** column, in the **More Actions** section, select **Duplicate Object Structure**, and then enter the Object Structure name MIOPERLOC.
	- 4. In the **Source Object for MIOPERLOC** section, remove all objects except the LOCATION object.
	- 5. Add the ASSET object with LOCATION as parent and ASSET as relationship.
	- 6. In the **Go To Application** column, in the **More Actions** section, select **Exclude/ Include Fields**.
	- 7. In the **Exclude/Include Fields** window, in the **Persistent Fields** tab, clear the **Exclude?** check boxes on the rows corresponding to the following Fields:
		- **CHANGEDATE**
		- **DESCRIPTION**
		- **LOCATION**
		- **LOCATIONSID**
		- **SITEID**
		- **STATUS**
		- **TYPE**
	- 8. In the **Non-Persistent Fields** tab, select the **Include ?** check box on the row corresponding to the following fields:
		- **FAILURECODE**
		- **PARENT**
		- **LOCPRIORITY**

#### ◦ **DESCRIPTION\_LONGDESCRIPTION**

- 9. Under the CLASSTRUCTURE object structure, in the **Non-Persistent Fields** section, select the **Include?** check box in the row corresponding to the following fields:
	- **HIERARCHYPATH**
	- **DESCRIPTION\_CLASS**

10. Select **OK**.

- Create Object Structure Work Order
	- 1. In the **Go To Application** column, select **Integration**, and select **Object Structures**.
	- 2. In the **Object Structure** window, in the **Object Structure** box, enter MXWO, and then open the object structure.
	- 3. In the **Go To Application** column, in the **More Actions** section, select **Duplicate Object Structure**, and enter the Object Structure name MIWO.
	- 4. In the **Source Object for MIWO** section, remove all objects except the WORK ORDER object.
	- 5. In the **Go To Application** column, in the **More Actions** section, select **Exclude/ Include Fields**.
	- 6. In the **Exclude/Include Fields** window, in the **Persistent Fields** tab, clear the **Exclude?** check boxes on the rows corresponding to the following fields:
		- **ACTFINISH**
		- **ACTLABCOST**
		- **ACTLABHRS**
		- **ACTMATCOST**
		- **ACTSERVCOST**
		- **ACTSTART**
		- **ACTTOOLCOST**
		- **ACTTOTALCOST**
		- **ASSETLOCPRIORITY**
		- **ASSETNUM**
		- **CALCPRIORITY**
		- **CHANGEBY**
		- **CHANGEDATE**
		- **CREWID**
		- **DESCRIPTION**
		- **ESTLABCOST**
		- **ESTLABHRS**
		- **ESTMATCOST**
		- **ESTSERVCOST**
		- **ESTTOOLCOST**
		- **JPNUM**
		- **JUSTIFYPRIORITY**
		- **LEAD**
		- **LOCATION**
		- **OUTLABCOST**
		- **OUTMATCOST**
		- **OUTTOOLCOST**
		- **PMNUM**
		- **REPORTDATE**
		- **SCHEDFINISH**
		- **SCHEDSTART**
- <span id="page-27-0"></span>◦ **SITEID**
- **STATUS**
- **TARGCOMPDATE**
- **TARGSTARTDATE**
- **WONUM**
- **WOPRIORITY**
- **WORKTYPE**
- 7. In the **Non-Persistent Fields** tab, select the **Include ?** box on the row corresponding to the **DESCRIPTION LONGDESCRIPTION** field.
- 8. Select **OK**.
- Create Object Structure Service Request
	- 1. In the **Go To Application** column, select **Integration**, and select **Object Structures**.
	- 2. In the **Object Structure** window, in the **Object Structure** box, enter MXSR, and then open the object structure.
	- 3. In the **Go To Application** column, in the **More Actions** section, select **Duplicate Object Structure**, and enter the Object Structure name MISR.
	- 4. In the **Source Object for MIWO** section, remove all objects except the service request object.
	- 5. In the **Go To Application** column, in the **More Actions** section, select **Exclude/ Include Fields**.
	- 6. In the **Exclude/Include Fields** window, in the **Persistent Fields** tab, clear the **Exclude?** check boxes on the rows corresponding to the following fields:
		- **ASSETNUM**
		- **DESCRIPTION**
		- **LOCATION**
		- **SITEID**
		- **TICKETID**
	- 7. In the **Non-Persistent Fields** tab, select the **Include ?** box on the row corresponding to the **DESCRIPTION\_LONGDESCRIPTION** field.
	- 8. Select **OK**.

## **Create Web Services in Maximo**

#### **About This Task**

**Note:** You must only complete this step if you are not using the REST services. REST services are not fully supported in Maximo versions 7.1 and 7.5.

To complete the connection between your Maximo and your APM System, you need to deploy each of the following web services in your Maximo system:

- MIASSET
- MIOPERLOC
- MIWO
- MISR

#### **Procedure**

- 1. On the **Go To Applications** menu, select **Integration**, and then select **Web Service Library**. The **Web Services Library** page appears.
- 2. In the **More Actions** section, select **Create Web Service**, and then select **Create Web Service from Object Structure**.

The **Create Web Service from an Object Structure Service Definition** window appears.

- <span id="page-28-0"></span>3. In the **Source Name** column, select the check box next to the web service name you want to create, and then select **Create**.
	- The web service name appears in the **Web Services Library** list.
- 4. In the **More Actions** tab, select **Deploy to Product Web Service Container**, and then select **Deploy Web Service**.
- 5. Repeat Steps [1](#page-27-0) on page 24-4 on page 25 to create the remaining web services.

## **Configure the Default Password**

If you have enabled web service authentication in your Maximo system, then you must configure a default user name and password in Maximo.

#### **Procedure**

- 1. In Maximo, select **System configuration**, and then select **Platform configuration**, and then select **System properties**.
- 2. Search for the following property: mxe.int.dfltuser.
- 3. For the mxe.int.dfluser property set the default user as  $m \times i$ ntadm.
- 4. Refresh your Maximo system, and then search for the following property mxe.int.dfltuserpassword.
- 5. For the mxe.int.dfltuserpassword property, enter your default password, and then refresh your Maximo system.

The default user name and password are configured.

#### **Next Steps**

After configuring the default user name and password, you can run the web service, and authentication will be accomplished through the default user and password.

## **Set System Properties Settings for Web Service Response**

#### **Procedure**

- 1. In the Go To Application column, select System Configuration, select Platform configuration, and then select **System Properties**.
	- The **System Properties** page appears displaying the **Global Properties** and **Instance Properties**.
- 2. In the **Global Properties** section, navigate to the property mxe.int.keyresponse.
- 3. On the **mxe.int.keyresponse** row, select. The row is expanded, and the **Global Properties Details** appear.
- 4. In the **Global Value** box, enter 1. The **Global Value** is equal to 1.

#### **Results**

Setting the **Global Value** to one enables Service Request numbers or Work Order numbers on APMRecommendation to be updated and the Request Number field will be populated. It allows the response returned during the update to contain key elements and will prevent the value from being null.

## <span id="page-29-0"></span>**Create a Maximo EAM System Record**

You must configure an EAM System record to establish a connection between any EAM system and APM.

#### **Procedure**

- 1. Create a new EAM System record.
- 2. In the **Datasheet ID** box, select **Maximo**.
- 3. In the **Name** box, enter the name of your system.
- 4. If this system is the system to and from which you want to send data by default, select the **Default EAM System?** check box.
- 5. In the **System Type** box, select **Maximo**.
- 6. In the **User ID** box, enter a valid User ID.
- 7. In the **Password** box, select **poo**
- 8. In the **Enter EAM System Password** window, in the **Password** box, enter the password that is associated with the specified user ID.
- 9. In the **Confirm Password** box, reenter the password.
- 10. Select **OK**.
- 11. In the **Web Service URL** box, enter the URL for the Maximo Web Services that will extract the data.
- 12. In the **Language** box, enter the code of the language for this connection (for example, EN).
- 13. In the **Service Request Family Name** box, enter the table name for the Service Request in Maximo (this value is usually MISR).
- 14. In the **Work Order Family Name** box, enter the table name for the Work Order in Maximo (this value is usually MIWO).
- 15. In the WO or SR box, enter the default notification type to be created. This value can either be WO or SR.
- 16. In the **Default Site ID** box, enter the Site under which the WO or SR should be created if it is not provided in the notification the system receives.
- 17.**Optional:** Select **Use Rest** to have the system use REST requests to create service requests or work orders.
- 18. Select  $\blacksquare$

The EAM System record is saved.

19. Select  $\widehat{A}^2$ , and then select **Test Connection**.

The connection parameters are verified, and the **System ID** box is populated with your EAM System Name.

#### **Results**

- An EAM system record is created for the EAM system that defines a connection with APM. The ID for this EAM record should now be used in the Name field of a Site Reference record.
- Linking an EAM system to an EAM System record enables the APM Connect Adapters to create Notifications against that EAM System.

## <span id="page-30-0"></span>**Enable Multiple Cultures From a Single Source System**

To enable data flow when there are multiple cultures configured for a single source system, you must complete the following steps.

#### **Procedure**

- 1. Create a context file for each culture originating from a specific source system.
	- a) Assign a CMMS\_ID and TARGET\_CMMS\_ID that indicates the culture. For example, consider a source system that supports both French and Spanish. Your CMMS\_ID and TARGET\_CMMS\_ID for the two systems could resemble SRC1\_client\_FR and SRC1\_client\_ES.
- 2. Create the Intermediate Repository database for the first CMMS\_ID you define.
- 3. For each additional CMMS\_ID defined in Step 1.a on page 27, run the addSourceSystem job.
- 4. For each CMMS\_ID defined in Step 1.a on page 27, create an EAM system record, using the CMMS\_ID in the **System Name** field.
- 5. Select **Test Connection** for each EAM System record you created.

#### **Results**

You have configured APM Connect to support multiple cultures from a single source system.

# **Chapter 4**

# <span id="page-31-0"></span>**Reference**

## **Topics:**

- [General Reference](#page-32-0)
- [Maximo Mappings](#page-38-0)

## <span id="page-32-0"></span>**General Reference**

## **Requirements**

#### **Maximo System Requirements**

APM Connect supports Maximo versions above 7.1.1.6.

#### **Maximo Application Server:**

A Maximo Application Server machine that houses the Maximo Web Services and is running version 7.1, 7.5, or 7.6.

#### **Maximo Database Server:**

A database that houses the Maximo data model and data and is running a version that is supported by the Maximo Application Server. For details on requirements of the Maximo Database Server, see the Maximo documentation.

#### **Maximo Client Workstation:**

A computer that is used to access the Maximo application. For details on the requirements of the Maximo Client workstation, see the Maximo documentation.

#### **Maximo Administrative Workstation:**

A computer that contains the Maximo application. For details on the requirements of the Maximo Administrative workstation, see the Maximo documentation.

### **Maximo Data Model**

The following diagram shows how the families used by the Maximo Adapter are related to one another.

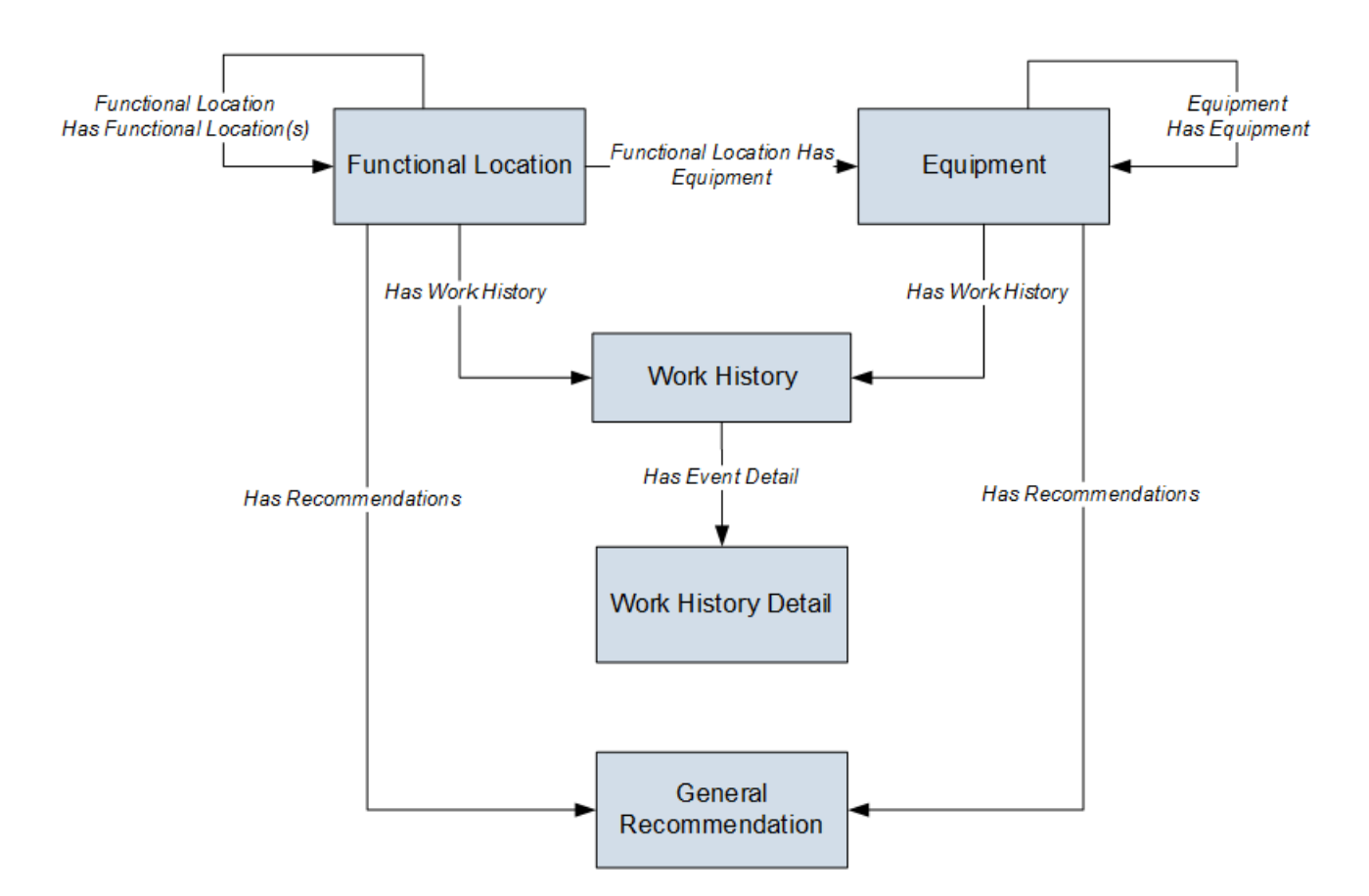

**Note:** In the diagram, boxes represent entity families and arrows represent relationship families that are configured in the baseline database. You can determine the direction of each relationship definition from the direction of the arrow head: the box from which the arrow originates is the predecessor, and the box to which the arrow head points is the successor.

The APM Maximo Interfaces feature consists of entity families, relationship families, and business rules. When attempting to understand and make use of the APM Maximo Interfaces functionality, it can be helpful to visualize the Maximo Interfaces data model. You can use the Maximo Interfaces to create and view records. This documentation assumes that you are familiar with the concept of records and viewing records in the APM Record Manager.

#### **About Interface Log Records used by the Service Request and Work Order Interface Record**

Each time an interface is run, an Interface Log record is created automatically to store information about the process, such as the status of the process (for example, Completed with warnings), the date the interface was run, and the parameters that were used to run the interface.

If the value in an Interface Log record is Completed with Warnings or Completed with Errors, a Super User or a member of the MI CMMS Interfaces Administrator Security Group can review the warnings or errors, and then change the status to Completed with Warnings (Cleared) or Completed with Errors (Cleared).

#### **EAM System**

EAM System records are used to store information about your systems to facilitate data extractions and loads.

When you transfer data from APM to your EAM or service management system, the APM system uses EAM System records to determine which EAM system to use.

In addition, EAM System records are used by the Equipment Adapter and the Functional Location Adapter.

This topic provides an alphabetical list and description of the fields that exist for the EAM System family. The information in the table reflects the baseline state and behavior of these fields.

This family is not enabled for site filtering, which means that records in this family can be accessed by any user with the appropriate license and family privileges. For more information, refer to the Sites section of the documentation.

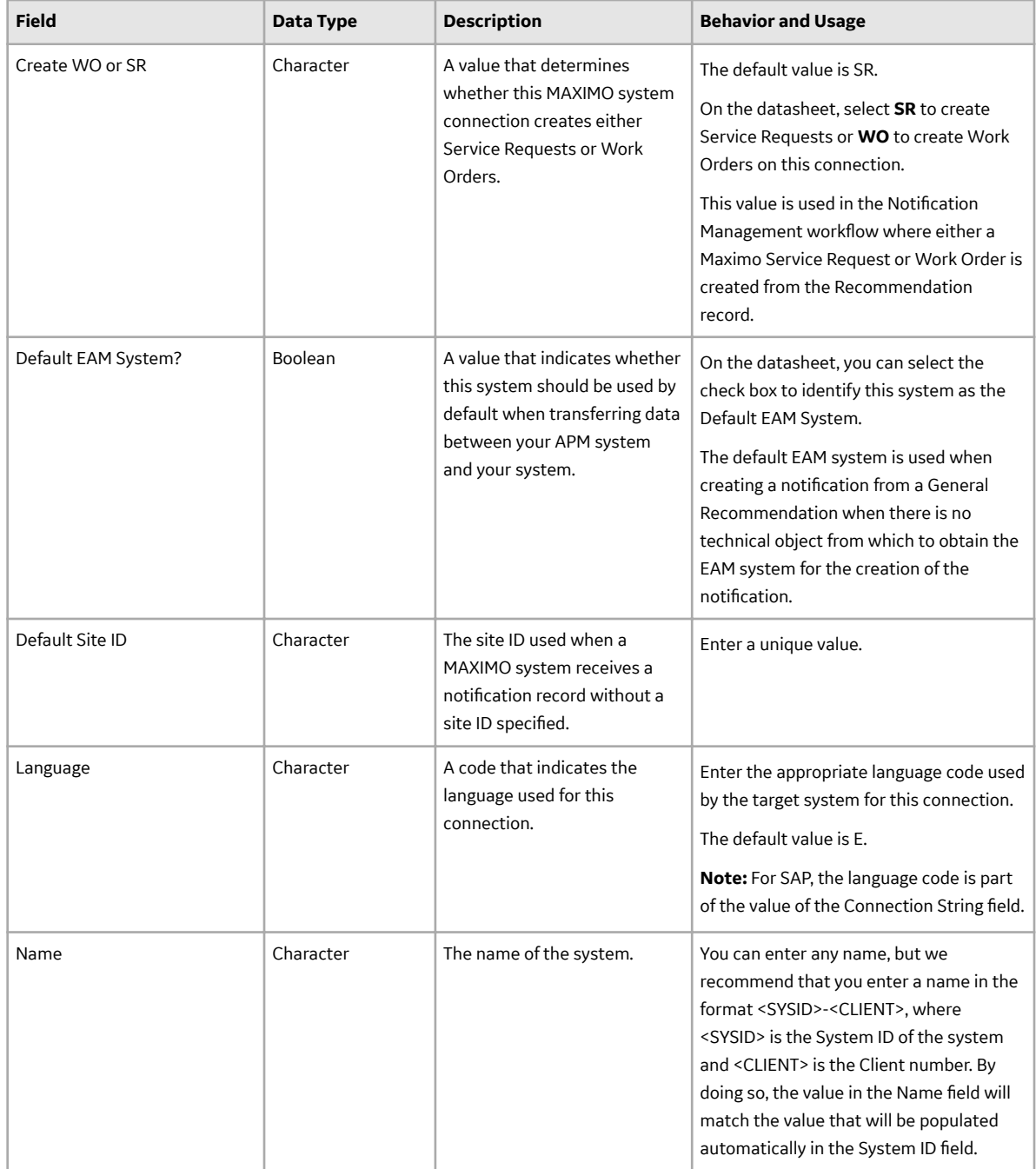

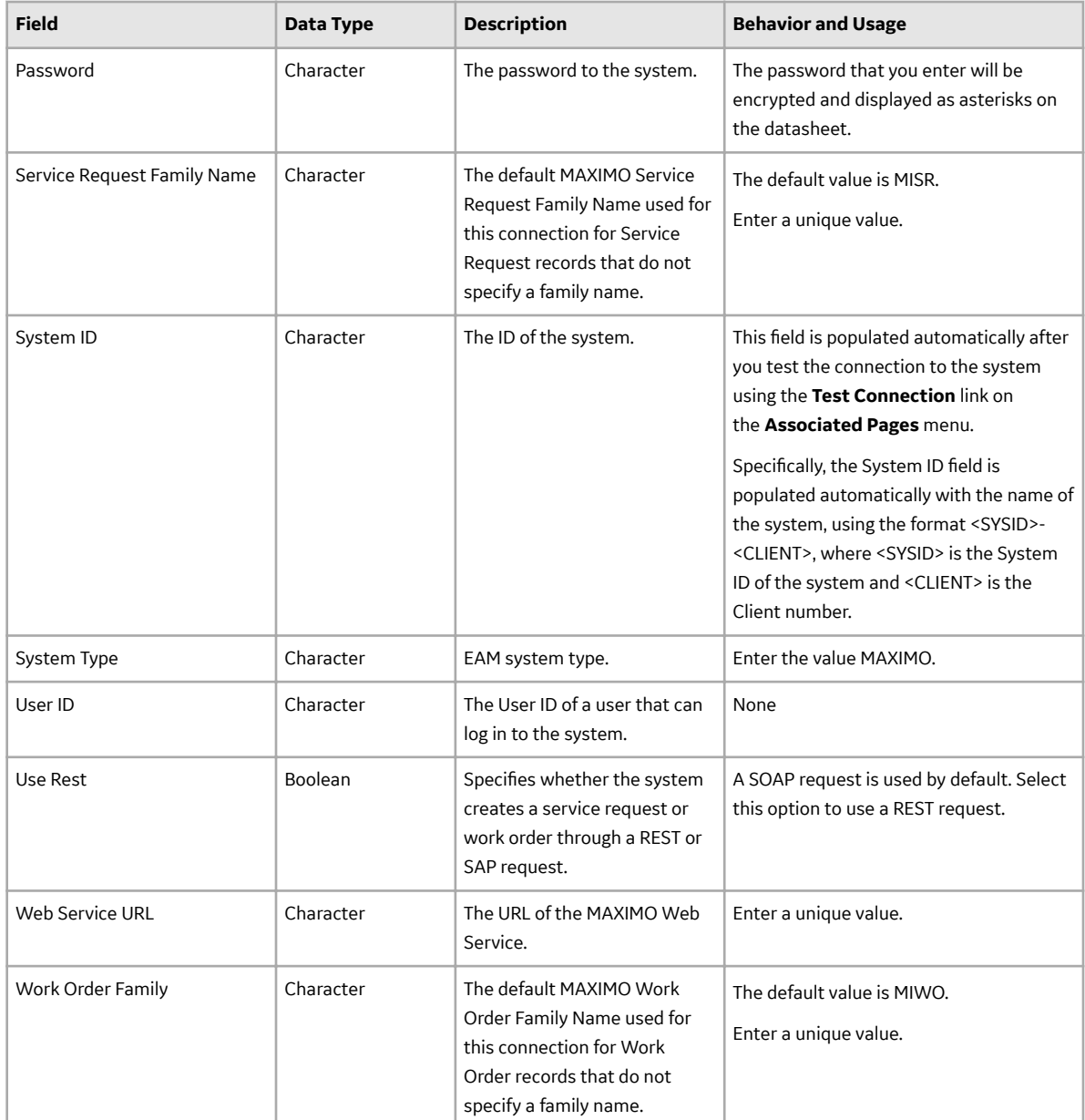

## **Maximo Interfaces Security Groups**

The following table lists the baseline Security Groups available for users within this module, as well as the baseline Roles to which those Security Groups are assigned.

**Important:** Assigning a Security User to a Role grants that user the privileges associated with all of the Security Groups that are assigned to that Role. To avoid granting a Security User unintended privileges, before assigning a Security User to a Role, be sure to review all of the privileges associated with the Security Groups assigned to that Role. Also be aware that additional Roles, as well as Security Groups assigned to existing Roles, can be added via Security Manager.

<span id="page-36-0"></span>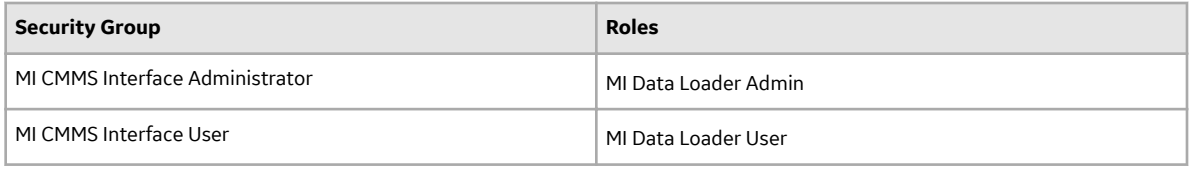

The baseline family-level privileges that exist for these Security Groups are summarized in the following table.

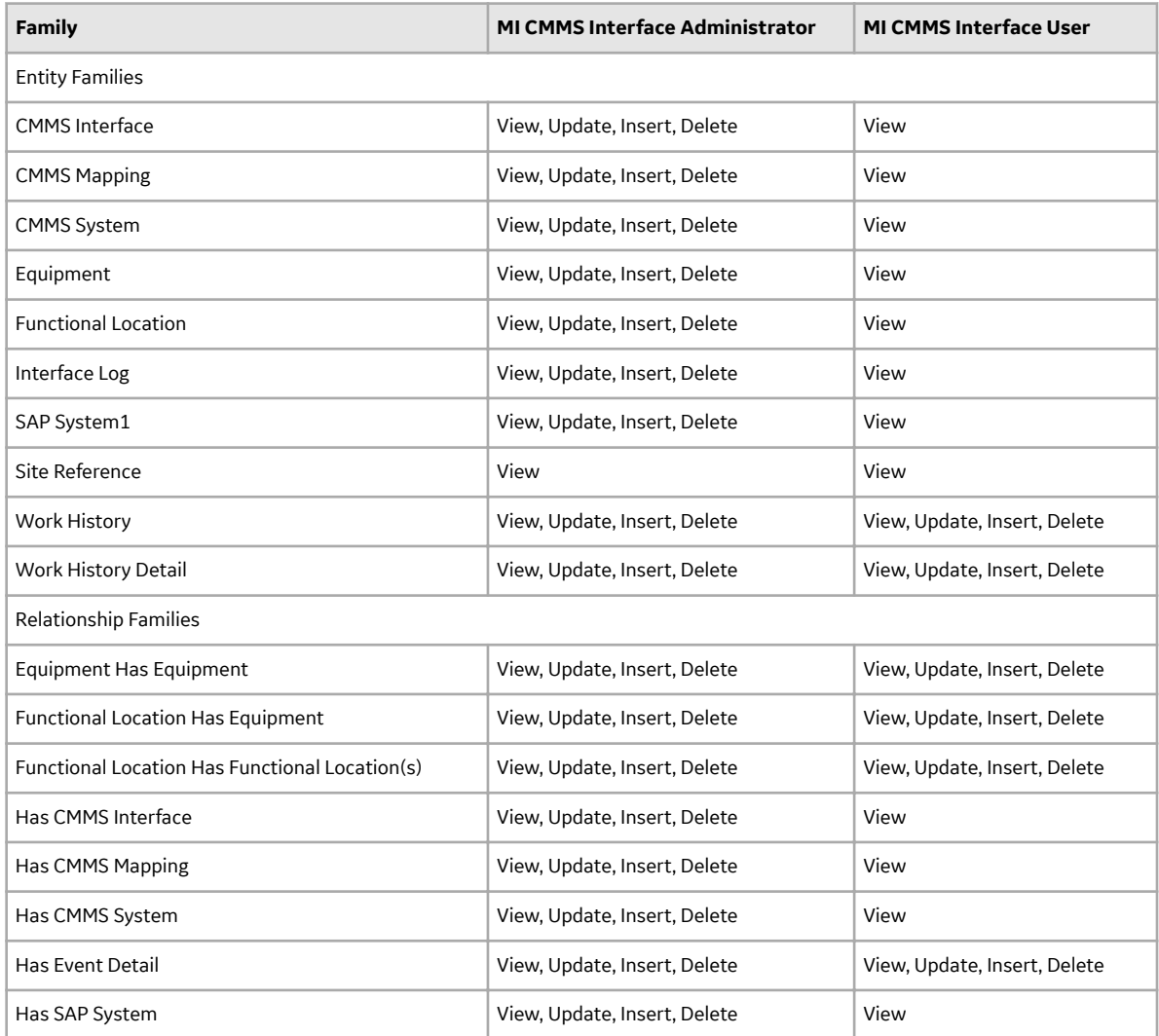

## **The autojoin\_control Table**

The **autojoin\_control** table is used to customize the data that is loaded into APM.

Each row in the table contains an SQL statement that defines the fields that must be imported to APM. You can also specify the value to be used as Site Reference using the **autojoin\_control** table. The following columns are available in the **autojoin\_control** table:

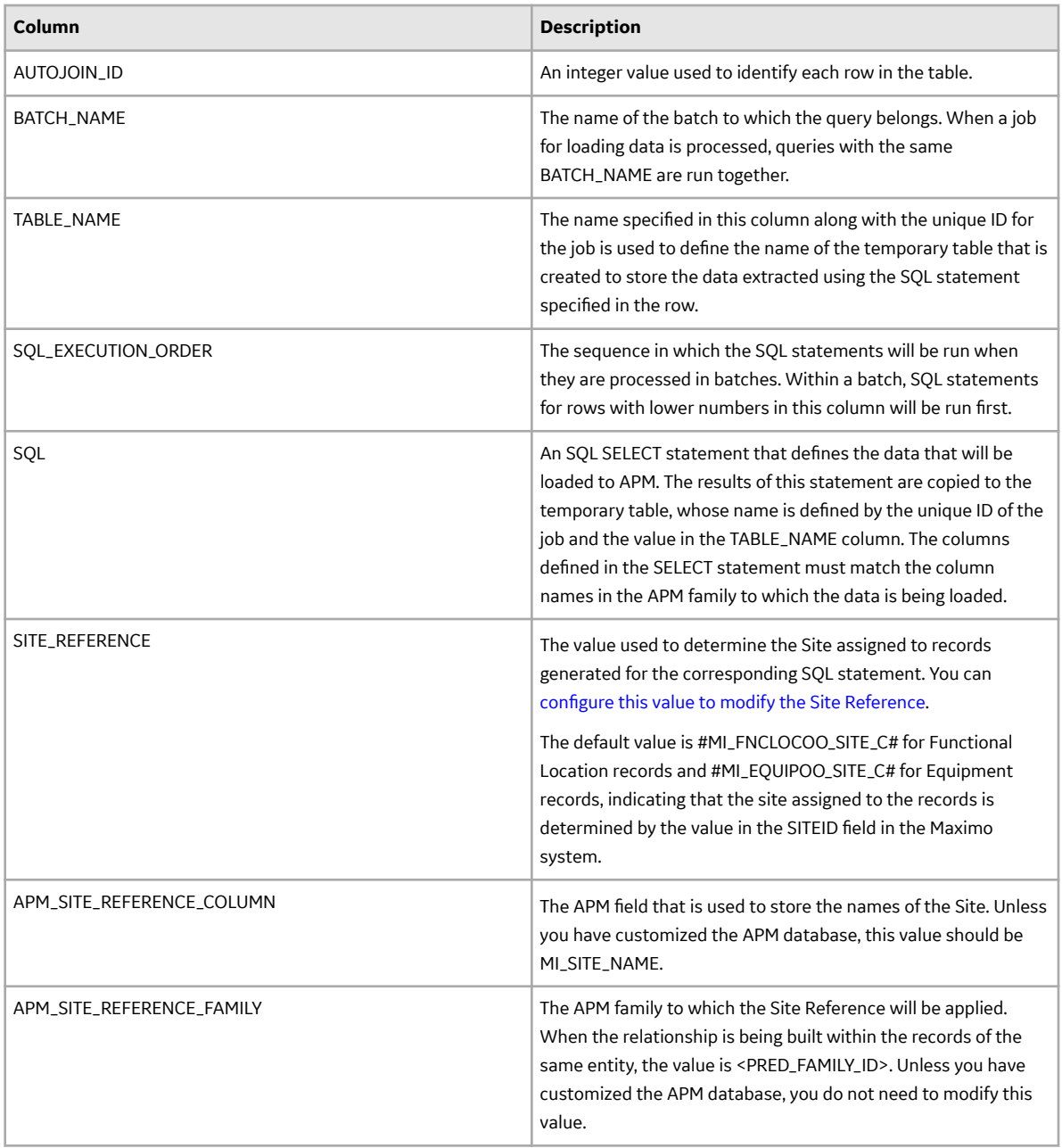

<span id="page-38-0"></span>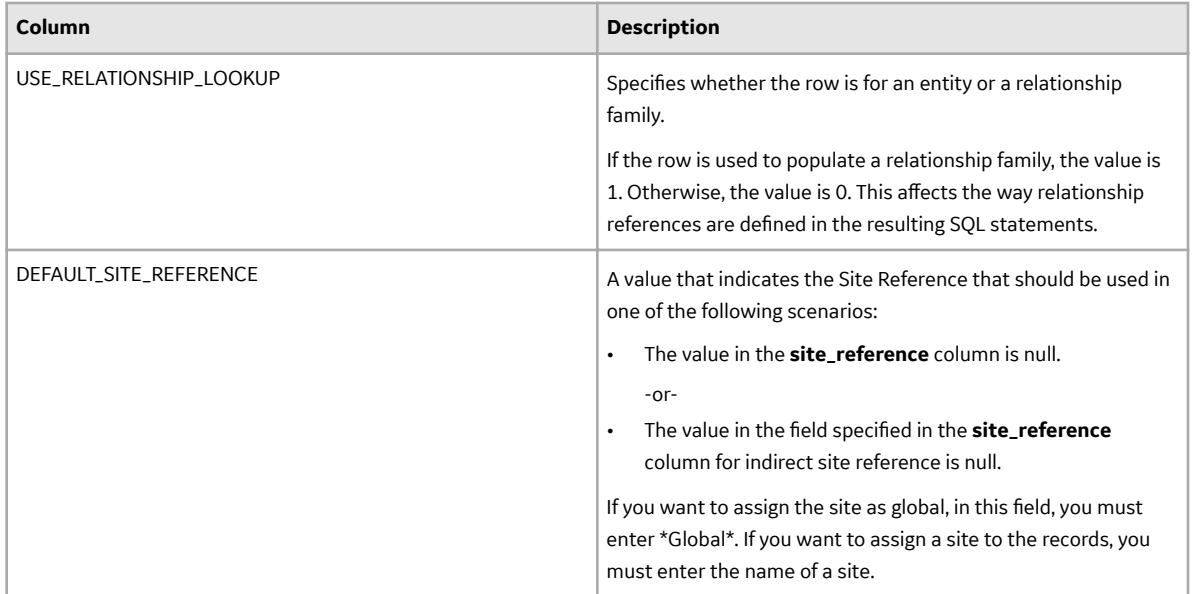

## **Family Field Descriptions**

## **Maximo Mappings**

## **Maximo Equipment Mappings**

The following table contains a list of Maximo fields that are used to populate fields in the Equipment records created in APM when you use the Maximo Equipment Adapter.

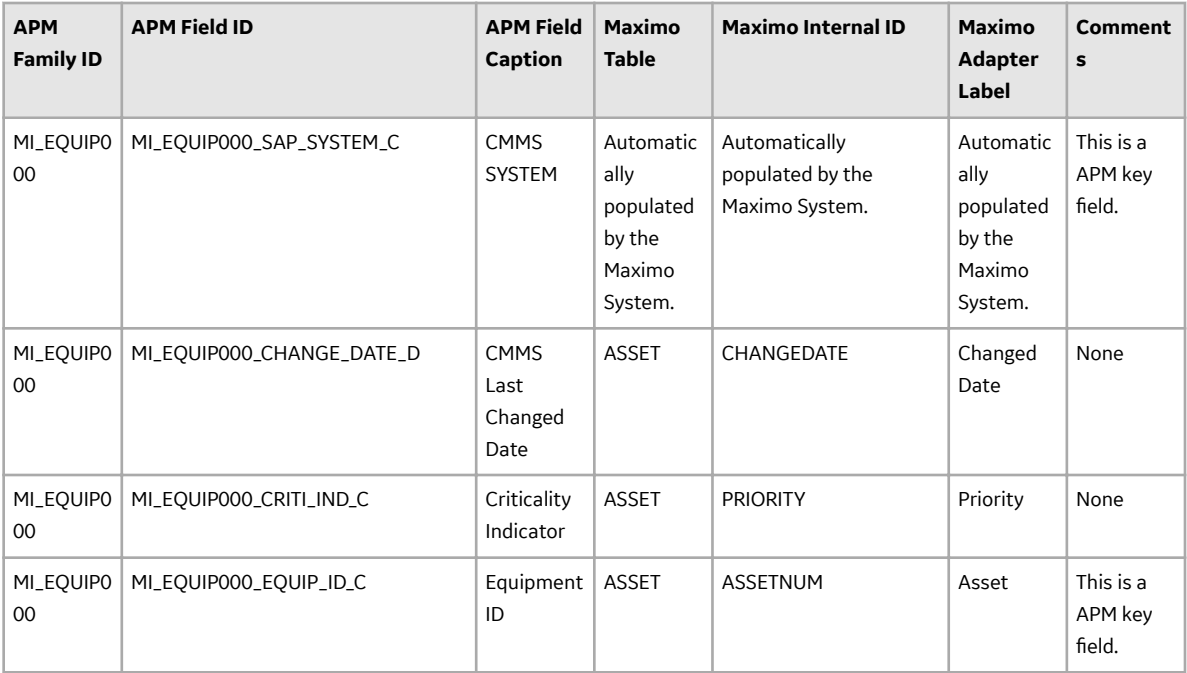

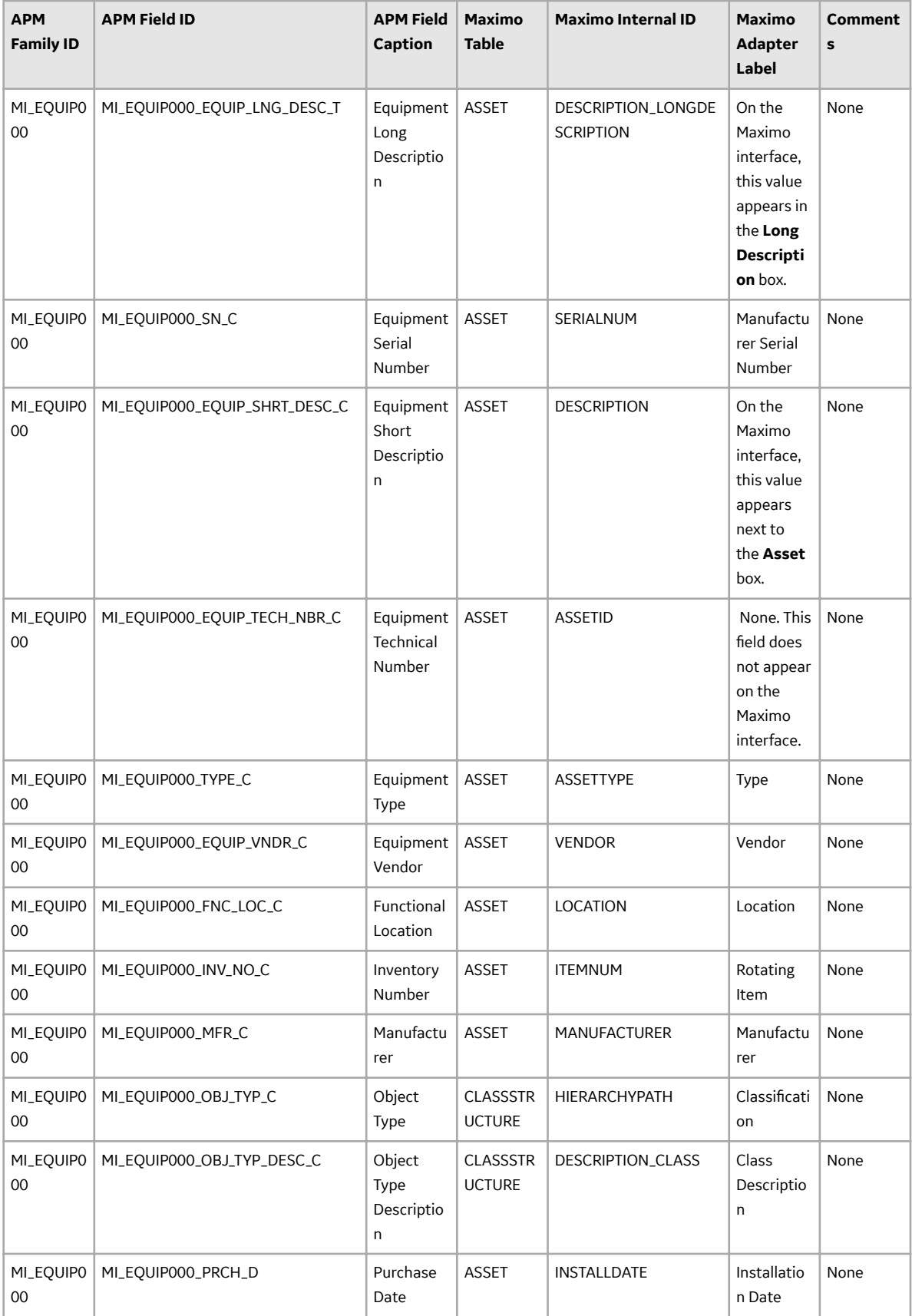

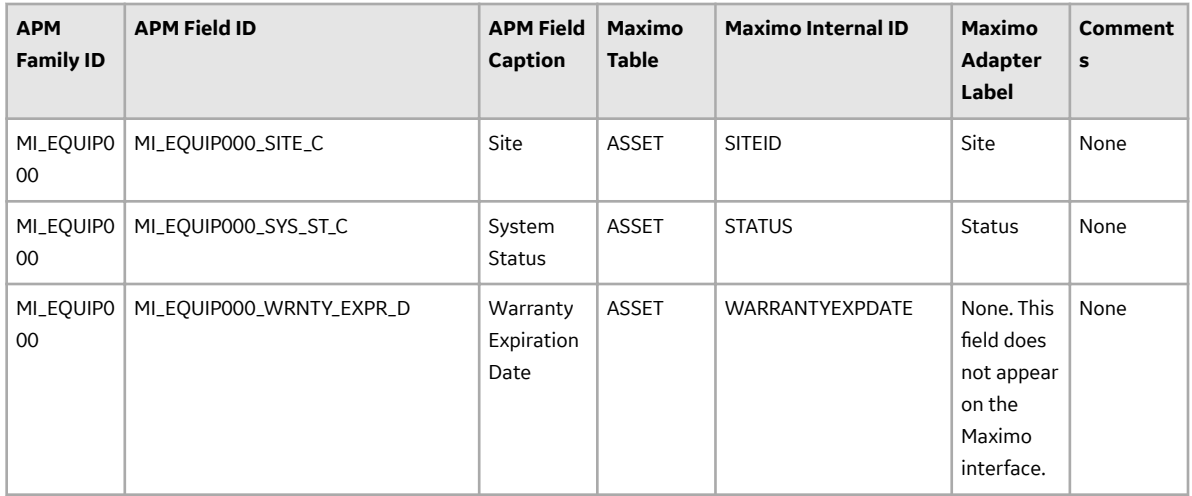

## **Maximo Functional Location Mappings**

The following table contains a list of Maximo fields that are used to populate fields in the Functional Location records created in APM when you use the Maximo Functional Location Adapter:.

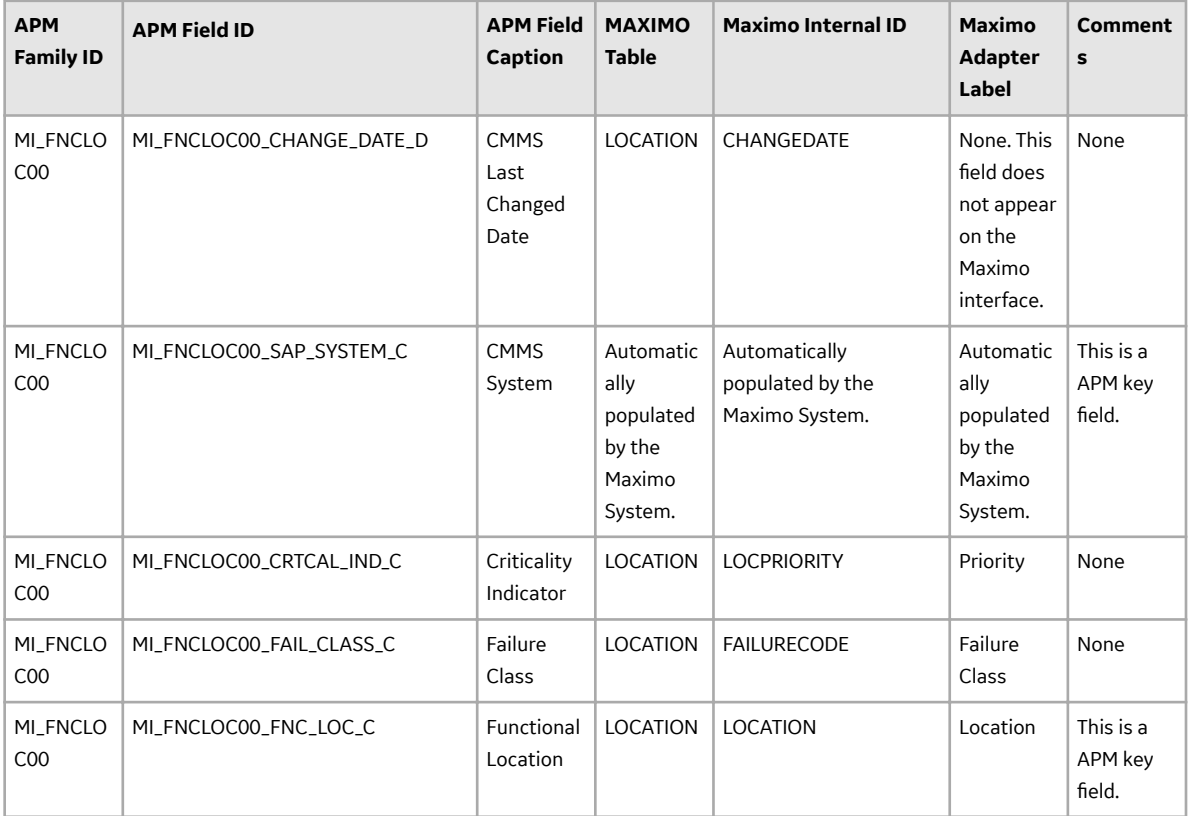

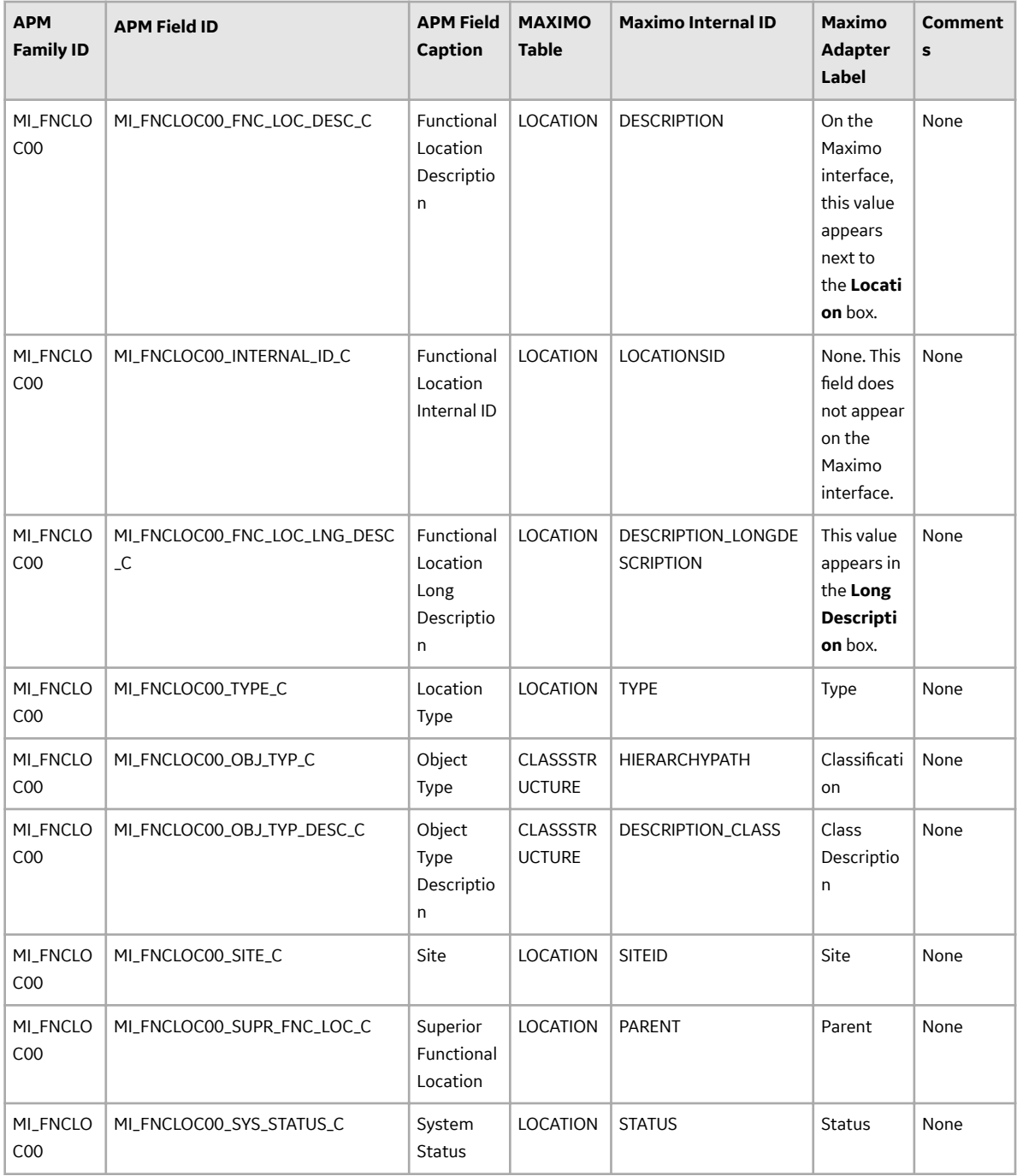

## **Maximo Work History Mappings**

The following tables list the Maximo fields that are used to populate the fields in the Work History records created in APM when you extract Work Orders and Service Request using the Maximo Work History Adapter.

#### **Values Mapped from Maximo Work Orders to APM Work History Records**

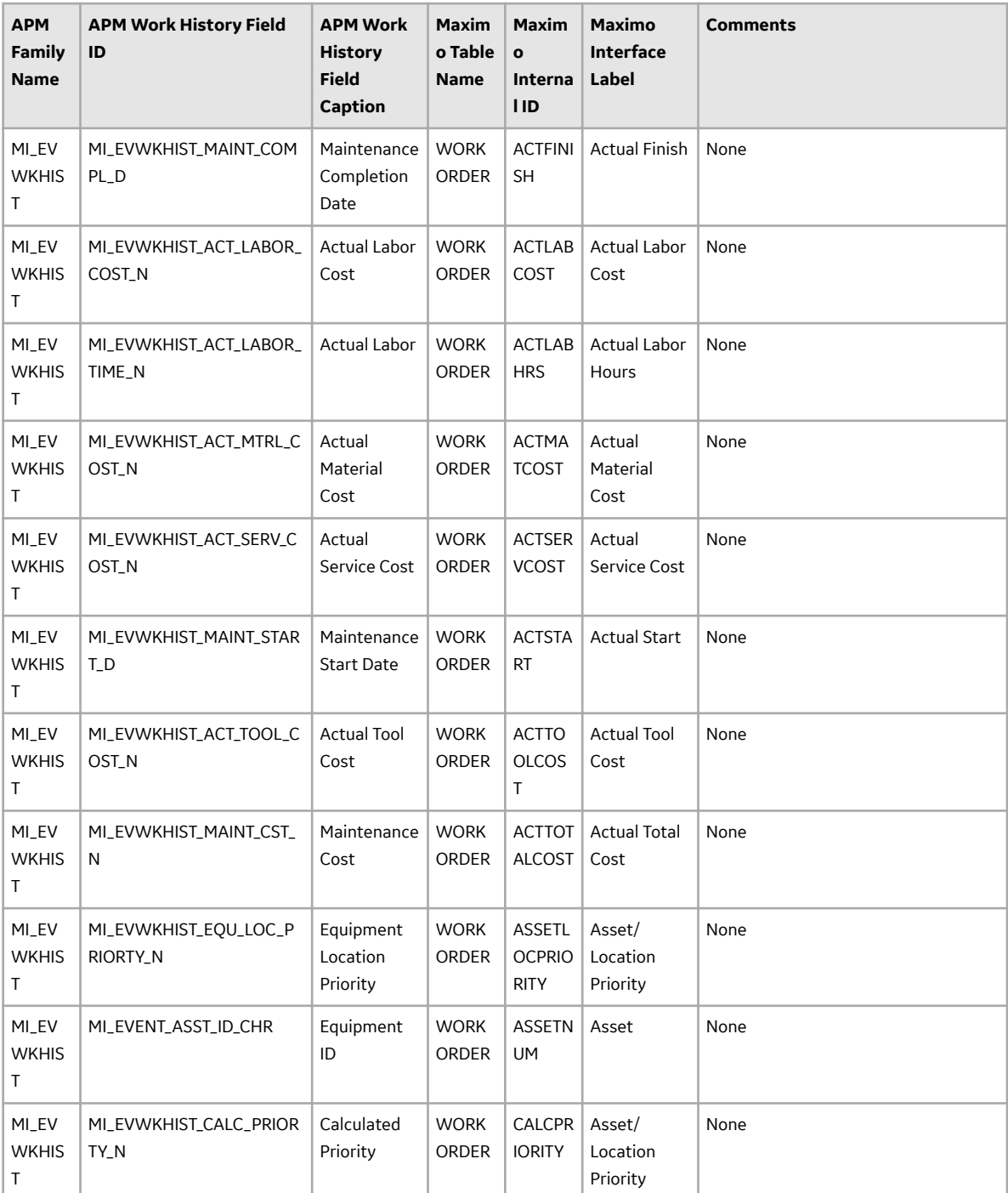

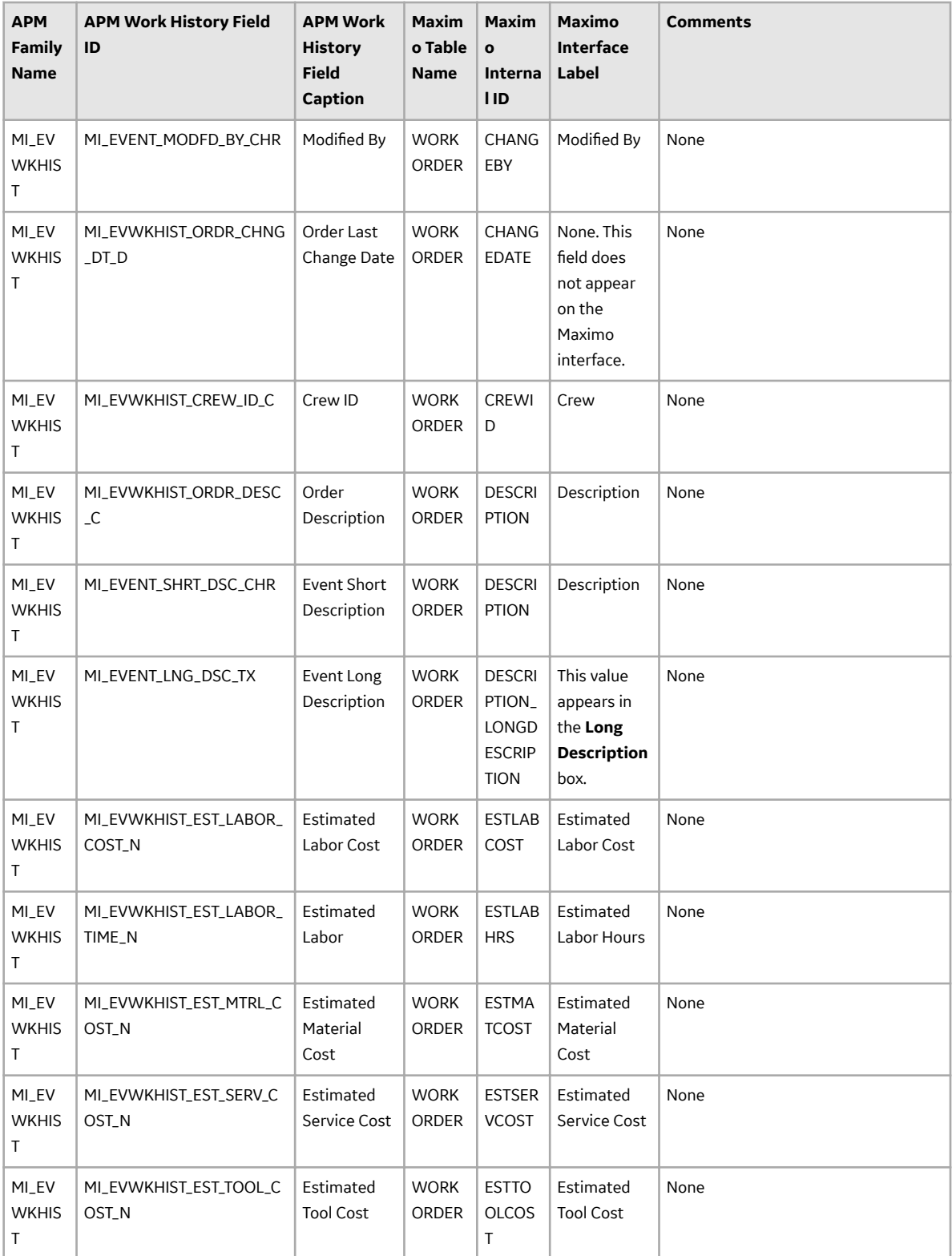

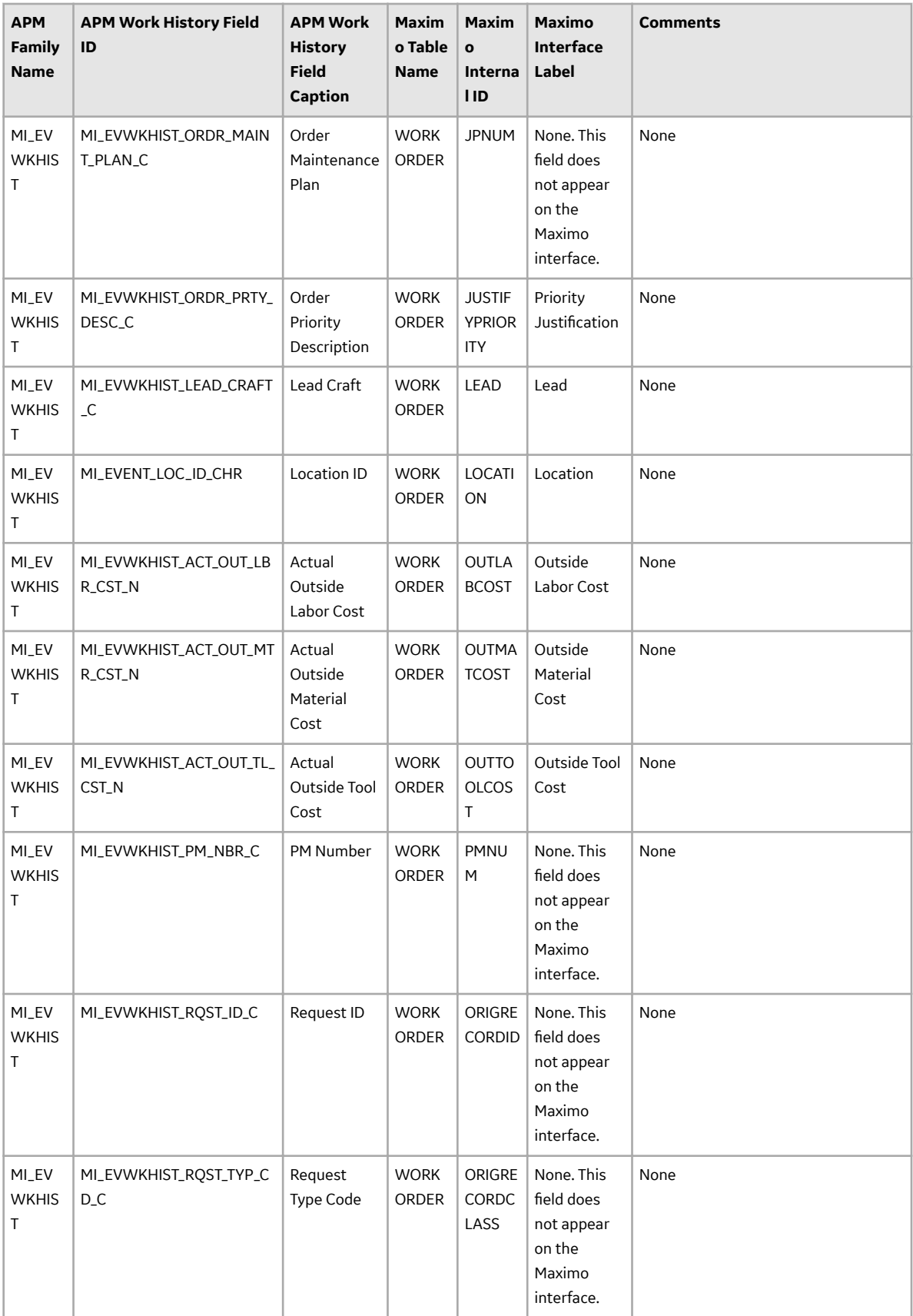

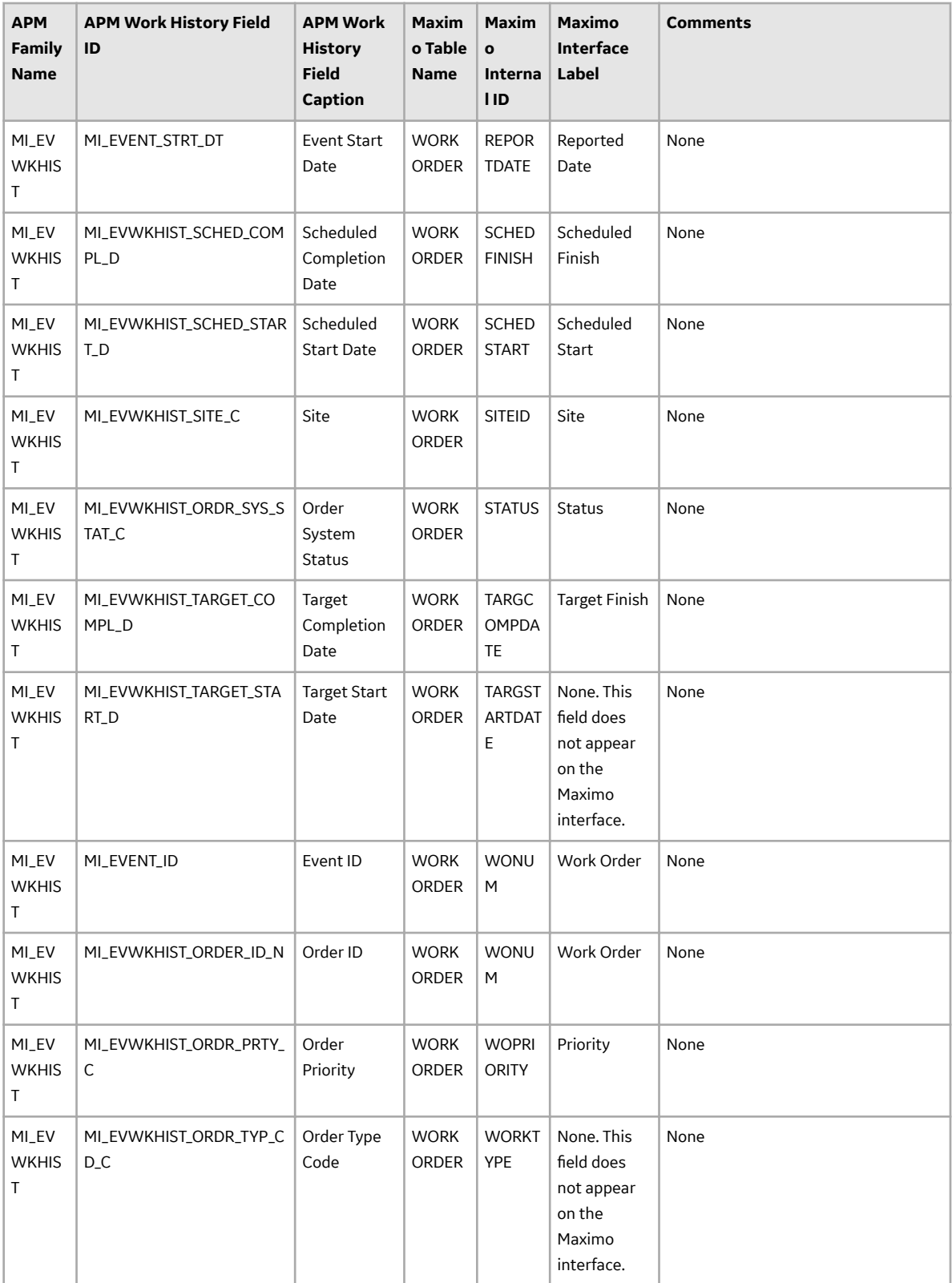

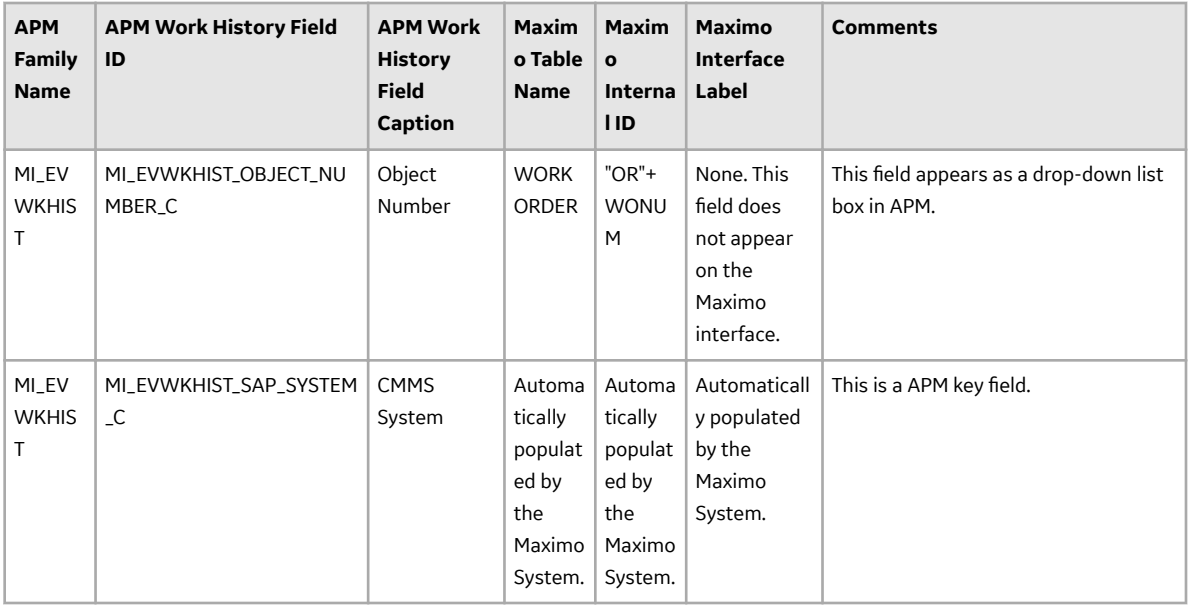

### **Values Mapped from Maximo Service Request to APM Work History Records**

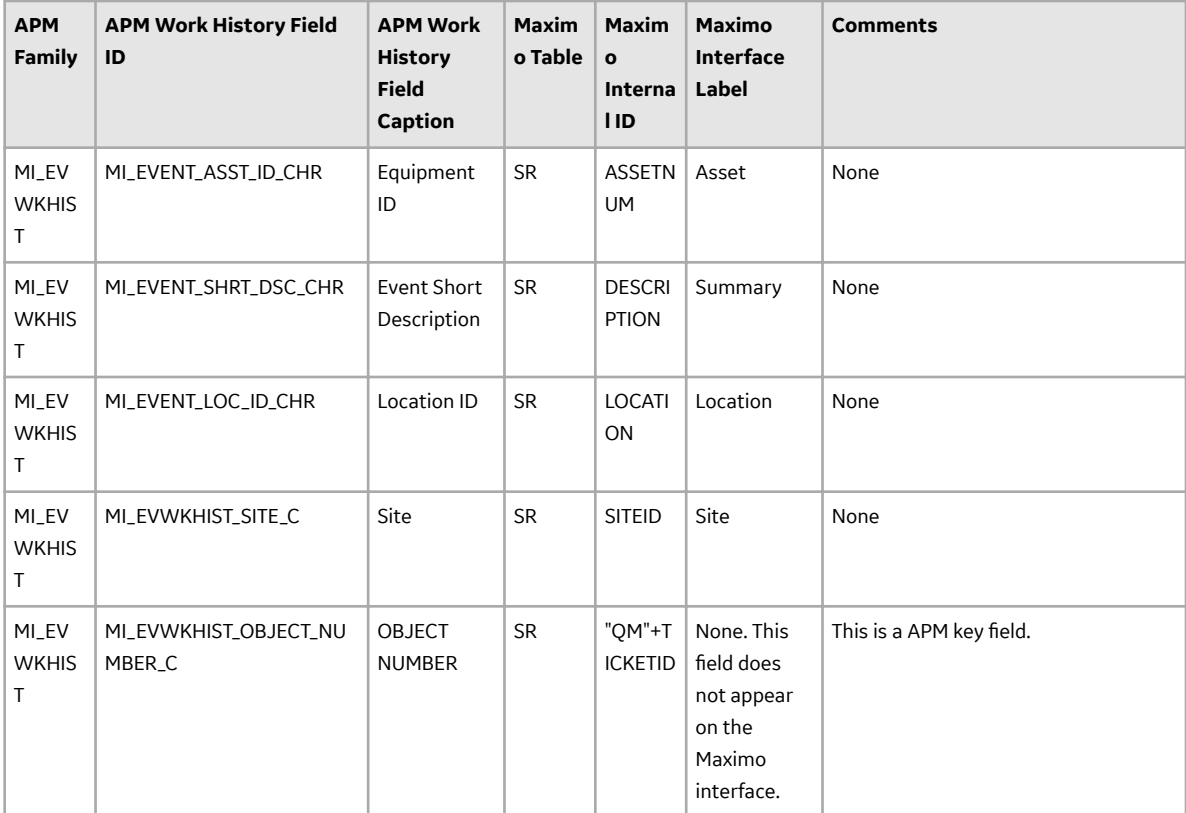

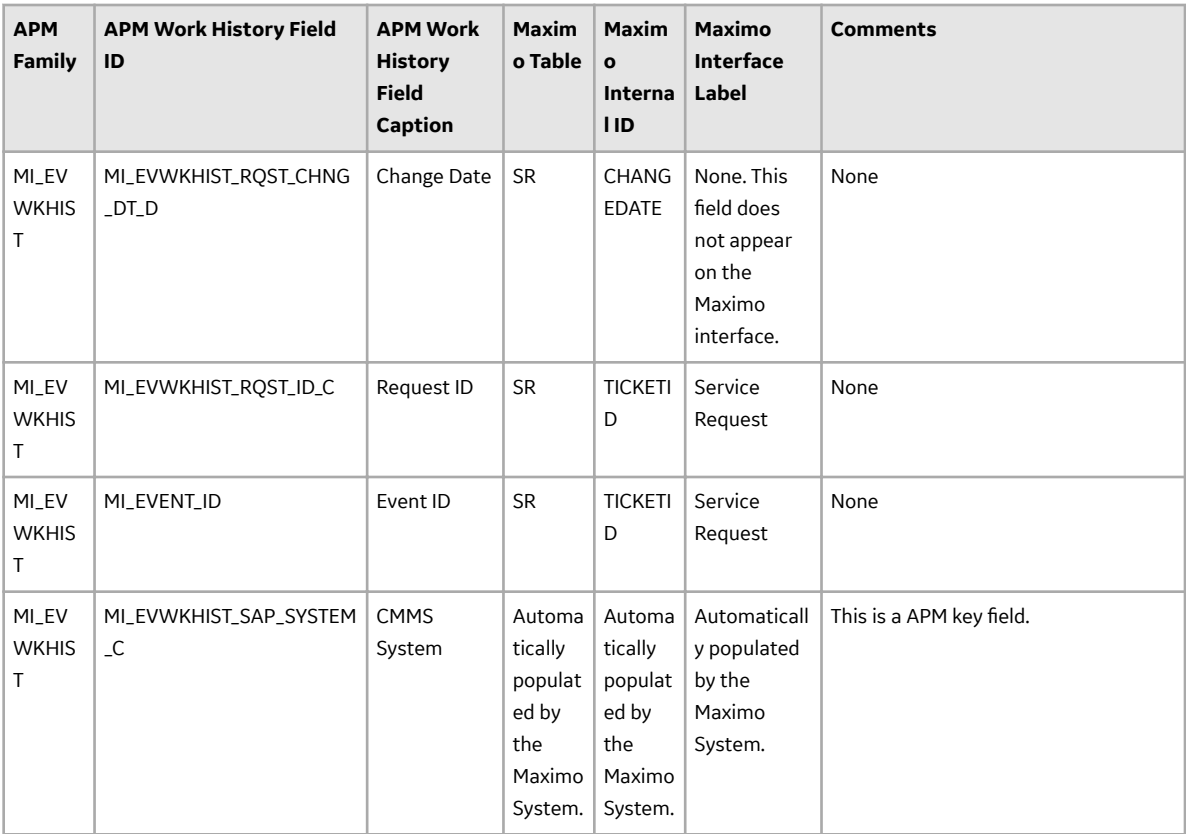

## **Maximo Work History Detail Mappings**

The following tables list the Maximo fields that are used to populate the fields in the Work History Details records created in APM when you extract Work Order information and Service Request information using the Maximo Work History Adapter.

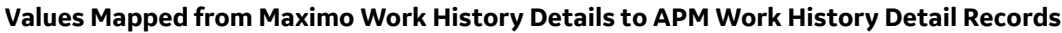

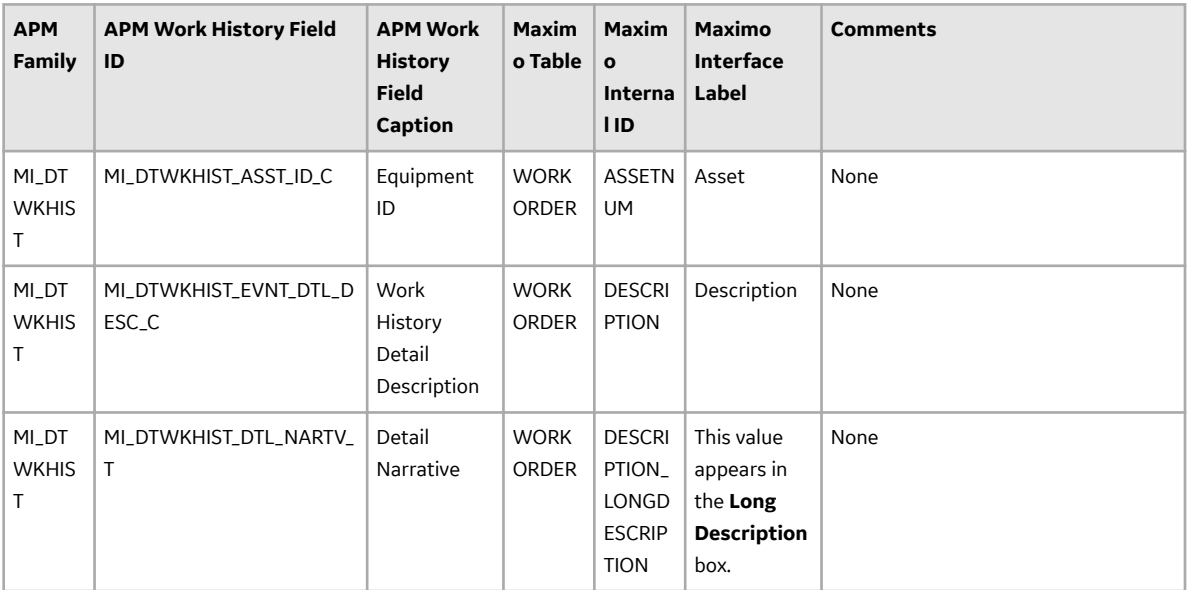

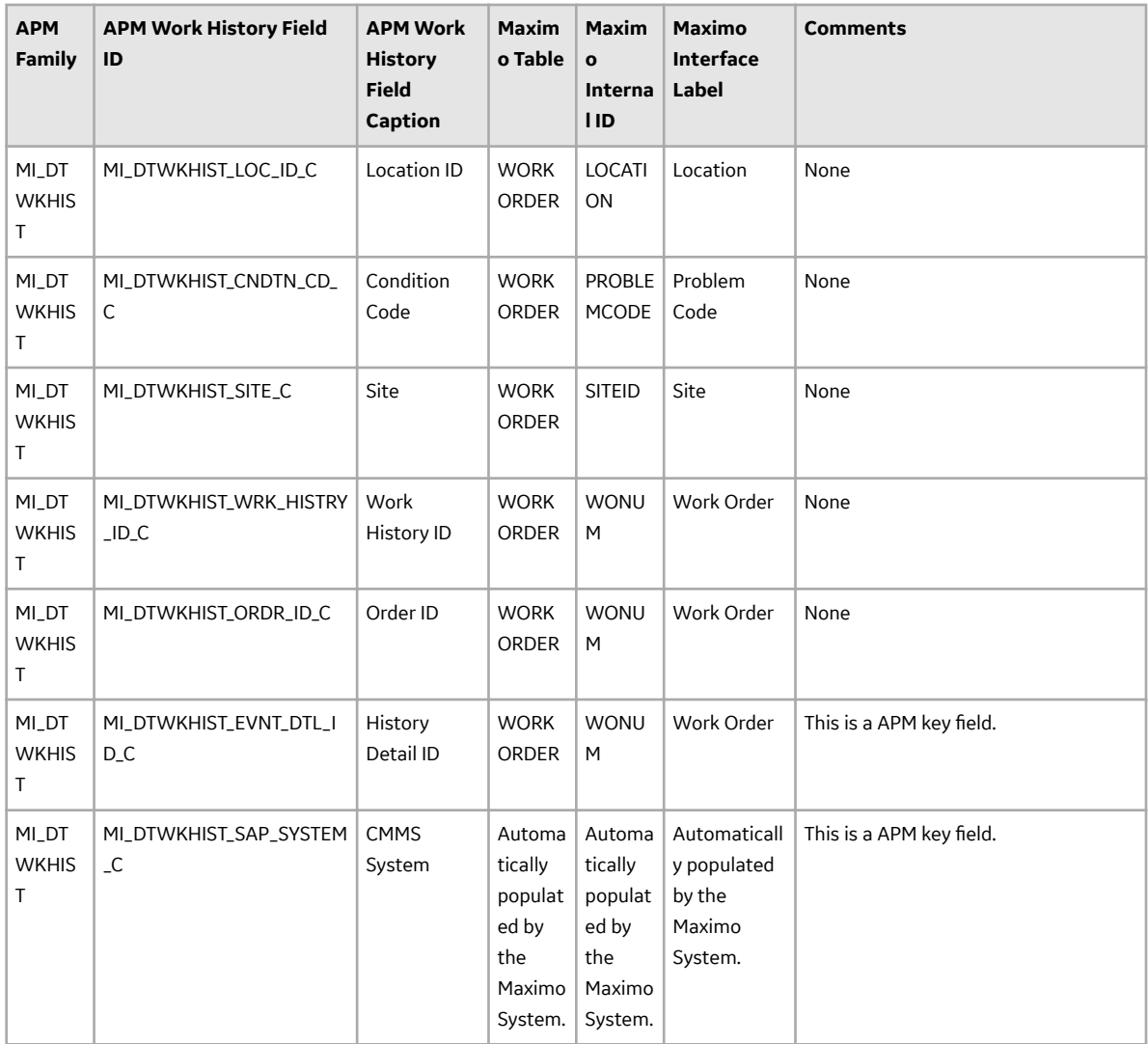

### **Values Mapped from Maximo Service Request Details to APM Work History Detail Records**

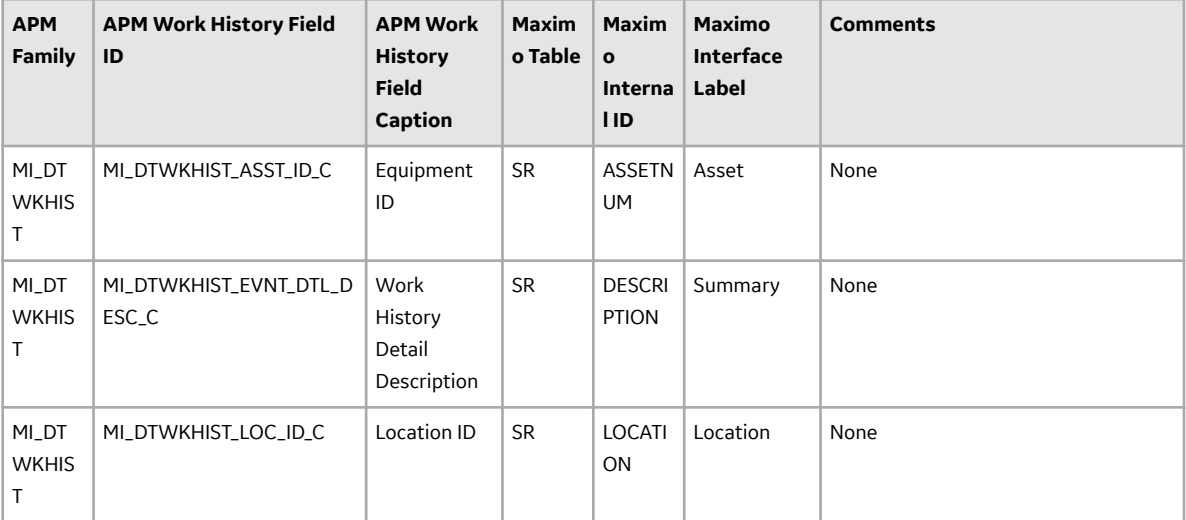

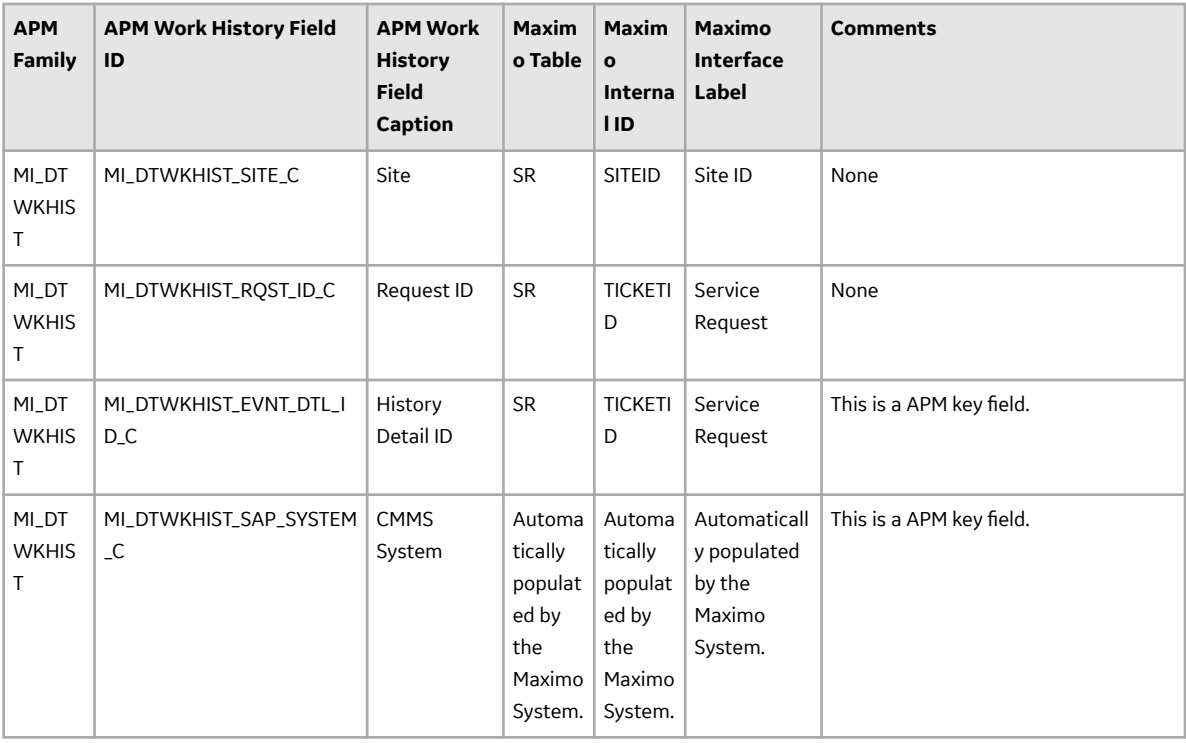

## **Maximo Recommendation Mappings**

The following tables contain a list of APM Recommendation fields that are used to populate Maximo Work Orders and Service Requests when you use the Maximo Notification Management Adapter.

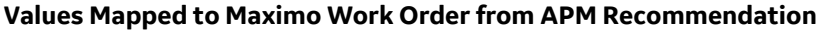

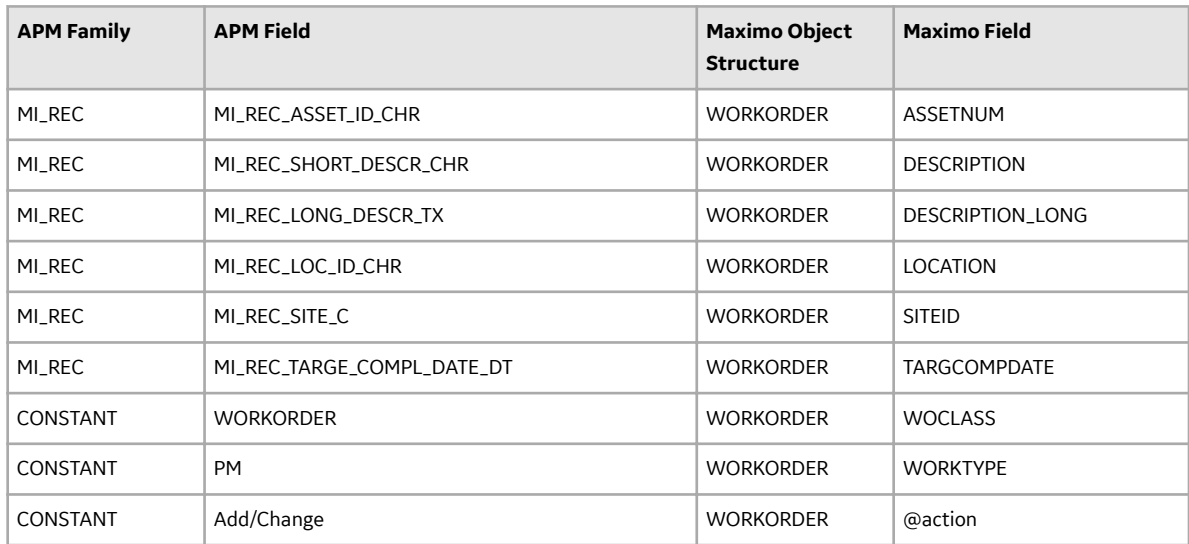

#### **Values Mapped to Maximo Service Request from APM Recommendation**

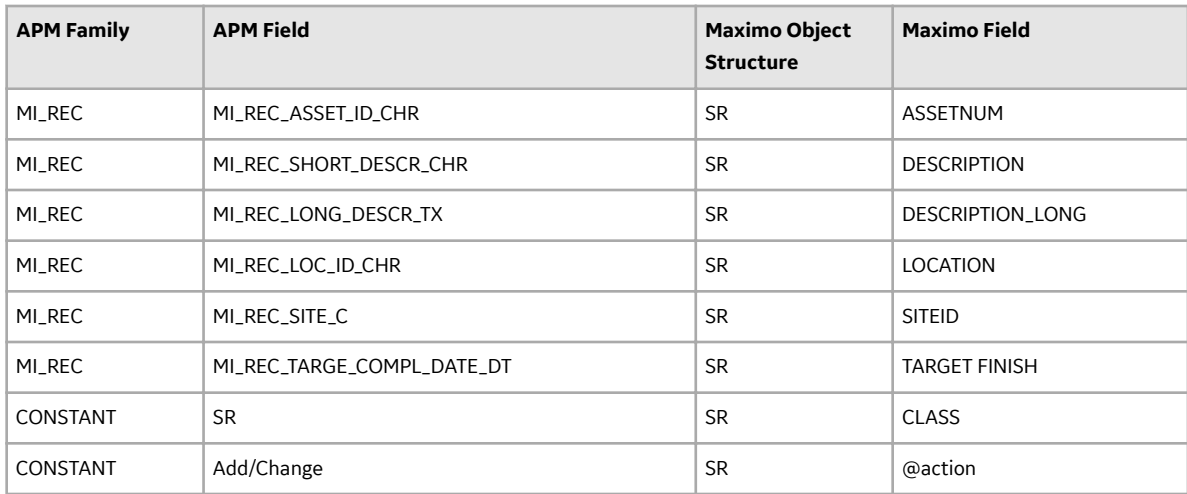